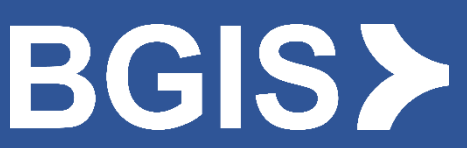

**Oracle Cloud Guide de l'utilisateur du Portail des fournisseurs** 

**ROWLEDGER** 

## Table des matières

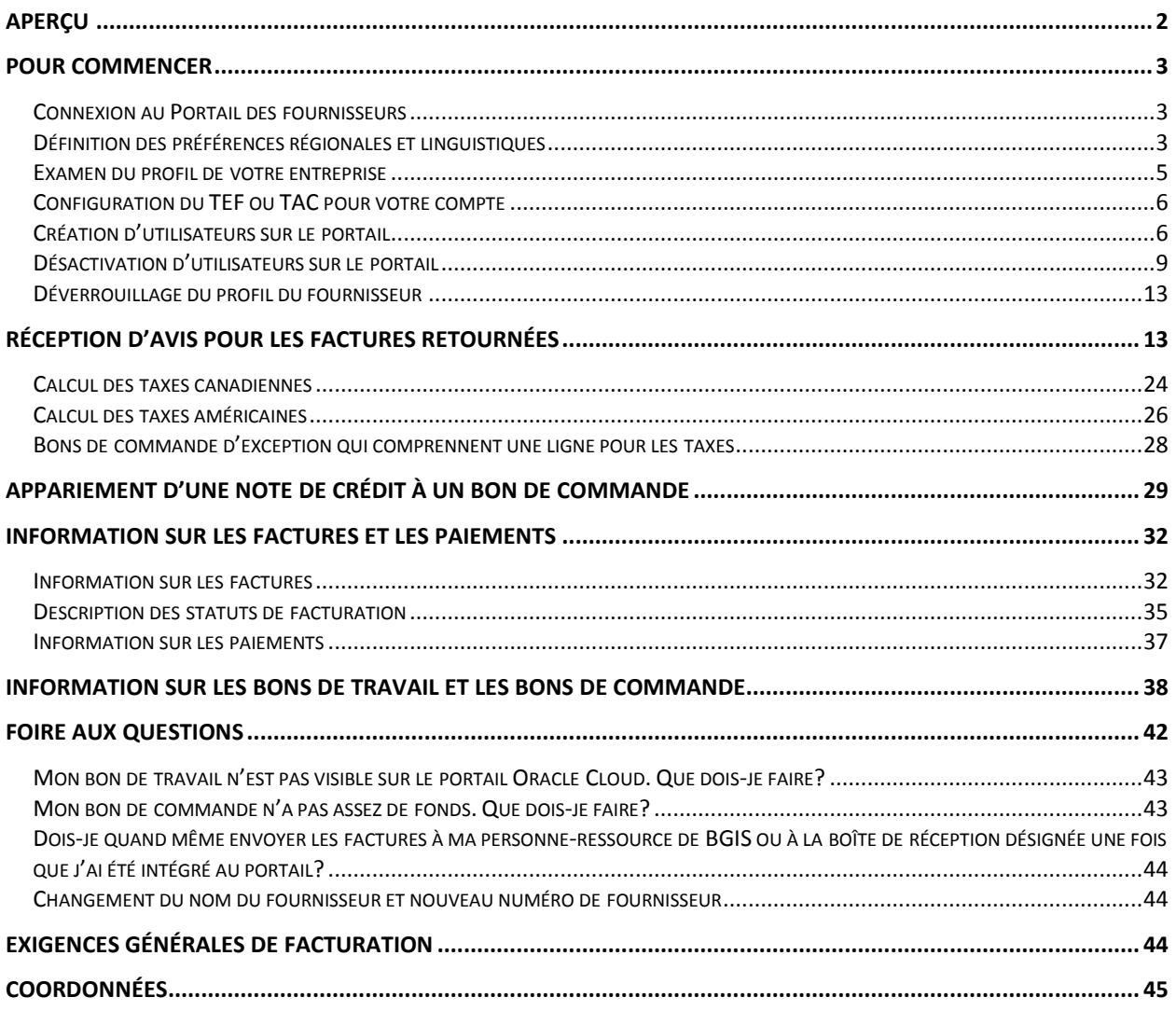

# <span id="page-2-0"></span>Aperçu

Dans le but d'améliorer l'expérience de facturation et de paiement, BGIS fournit à ses fournisseurs et fournisseurs de services le portail des fournisseurs Oracle Cloud de BGIS.

Ce portail Web permet la transparence et l'obtention d'information en temps opportun et peut être utilisé pour :

- Soumettre des factures avec un bon de commande ou un bon de travail;
- Demander des renseignements sur les factures ou l'état du paiement;
- Soumettre une note de crédit;
- Gérer les utilisateurs du portail;
- Afficher le cycle de vie des bons de commande et des bons de travail (commandes, facturation et solde restant).

#### Le portail des fournisseurs Oracle Cloud de BGIS ne peut pas être utilisé pour :

- Soumettre des factures sans bon de travail ni bon de commande;
- Facturer des bons de commande et des bons de travail qui commencent par PM, BUS et TDU;
- Mettre à jour les renseignements de votre entreprise dans les dossiers de BGIS (p. ex. : nom de l'entreprise, adresse, renseignements bancaires).

Une fois que vous aurez obtenu l'accès au portail des fournisseurs Oracle Cloud de BGIS, vous pourrez voir tous les clients que vous desservez actuellement pour BGIS.

Remarque : Le portail des fournisseurs Oracle Cloud de BGIS ne remplace pas Avetta, qui est utilisé pour la conformité des fournisseurs, ni RealSuite, qui est la plateforme utilisée pour gérer vos bons de travail avec BGIS.

## <span id="page-3-0"></span>Pour commencer

#### <span id="page-3-1"></span>Connexion au Portail des fournisseurs

Le portail des fournisseurs est accessible à l'adresse <https://egzp.fa.ca2.oraclecloud.com/> et est optimisé pour les dernières versions des navigateurs Microsoft Edge ou Chrome.

Votre ID utilisateur est l'adresse électronique utilisée lorsque vous avez demandé l'accès au portail des fournisseurs Oracle Cloud de BGIS.

Si vous ouvrez une session dans le portail pour la première fois, veuillez sélectionner Vous avez oublié votre mot de passe? et suivre les instructions pour créer votre mot de passe unique.

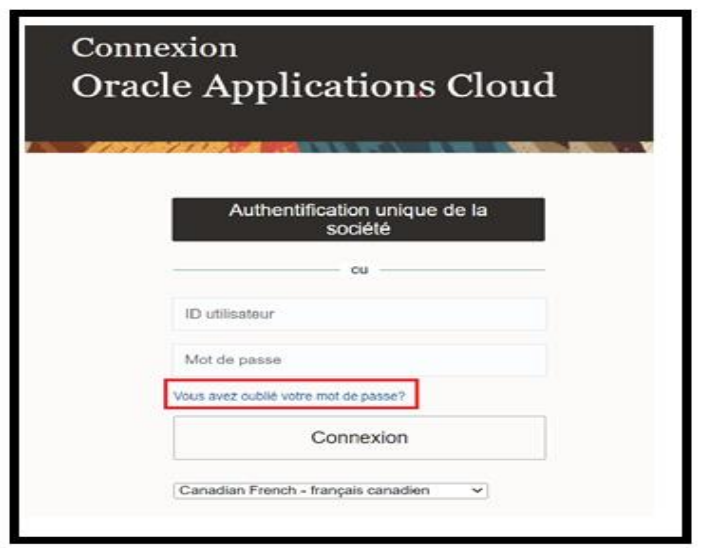

Au cours du processus de réinitialisation de votre mot de passe (si vous avez accès au portail des fournisseurs Oracle Cloud), vous recevrez un avis par courriel pour réinitialiser votre mot de passe.

Si vous n'avez reçu aucun courriel, veuillez communiquer avec l'équipe de soutien du portail de BGIS à [portal.invoice@bgis.com](mailto:Portal.Invoice@bgis.com) pour obtenir de l'aide.

### <span id="page-3-2"></span>Définition des préférences régionales et linguistiques

Après avoir ouvert une session dans le portail, assurez-vous de configurer vos préférences générales comme indiqué ci-dessous.

Dans l'écran principal de la page d'accueil, sélectionnez l'icône Définir les préférences.

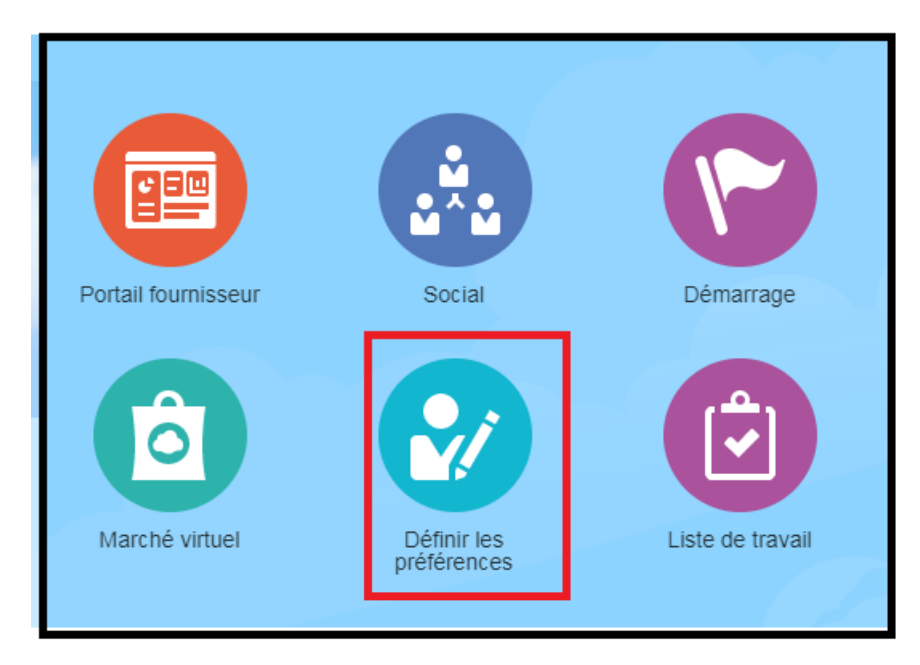

Sous l'onglet **Préférences générales**, sélectionnez l'option **Paramètres régionaux**.

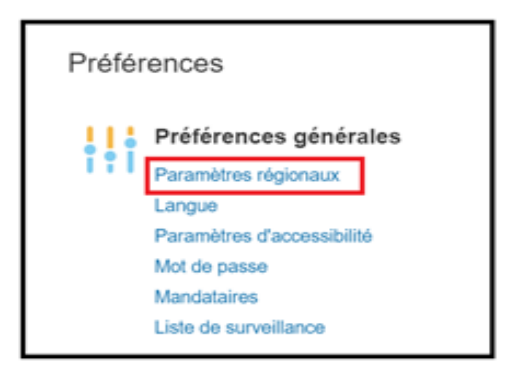

Entrez les détails de votre région et de votre fuseau horaire comme indiqué ci-dessous, puis sélectionnez « Enregistrer et fermer ».

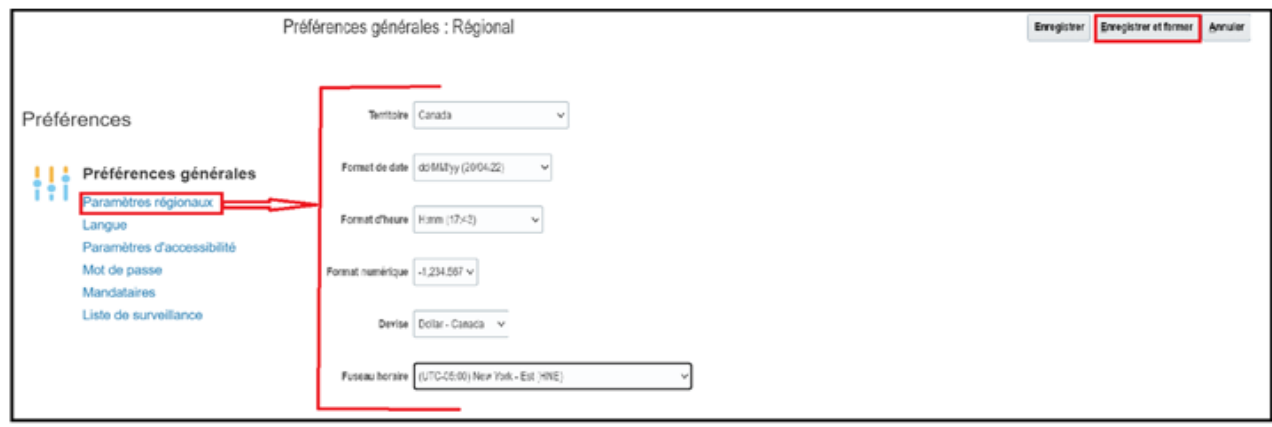

La région et l'heure seront mises à jour et seront vos paramètres par défaut à chaque ouverture de session. Veuillez-vous assurer que votre format de date demeure le jj/mm/aa.

Sélectionnez l'option Langue. Entrez vos renseignements sur la langue, puis sélectionnez Enregistrer et fermer.

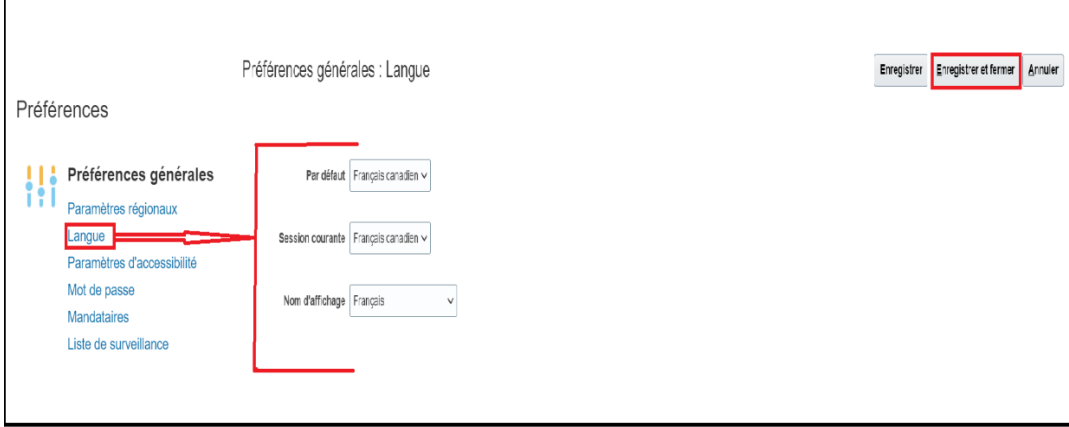

La langue sera mise à jour et deviendra votre paramètre par défaut à l'avenir.

Assurez-vous de vous déconnecter et de revenir au portail des fournisseurs Oracle Cloud pour voir les changements.

### <span id="page-5-0"></span>Examen du profil de votre entreprise

Sélectionnez Gérer les Profils dans la section Profil de la société comme indiqué cidessous.

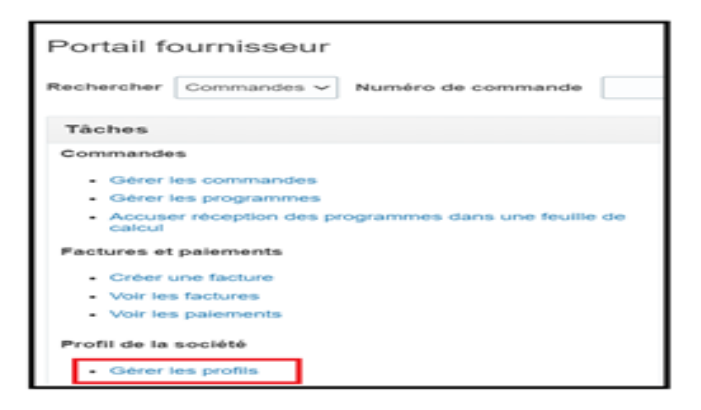

Cliquez sur Détails de l'organisation pour afficher les renseignements sur votre entreprise et vos utilisateurs.

Vous serez en mesure d'afficher les renseignements énumérés dans les onglets en surbrillance, mais vous ne pourrez pas les mettre à jour. Si vous avez des questions ou des mises à jour concernant des changements de nom, d'adresse ou d'identité fiscale, veuillez écrire à [SCA@bgis.com.](mailto:SCA@bgis.com)

Paiements : Si vous recevez tous vos paiements de BGIS par chèque, veuillez passer à la section « Configuration du TEF ou TAC pour votre compte » et suivez les étapes pour passer au transfert électronique de fonds (TEF) ou au traitement automatique des chèques (TAC).

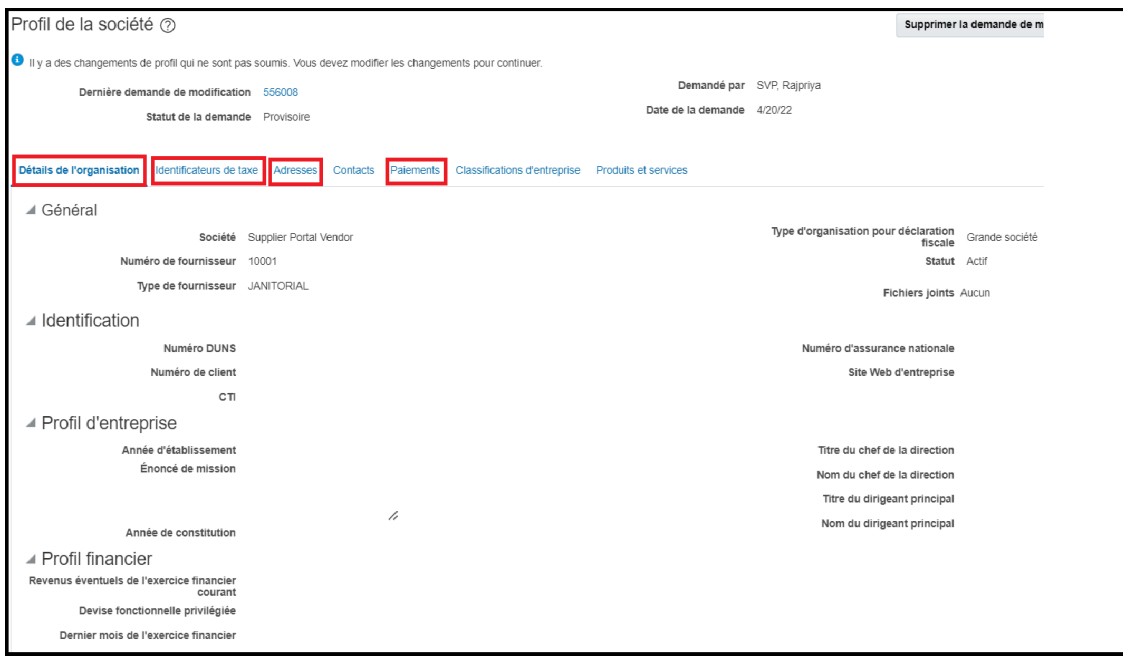

### <span id="page-6-0"></span>Configuration du TEF ou TAC pour votre compte

Il est essentiel que vous receviez tous vos paiements de BGIS par TEF seulement. Si vous recevez vos paiements par chèque, veuillez envoyer le Formulaire de [consentement au TEF](https://qms.bgis.com/IntelexLogin/Intelex/Application/DocCtrl/Documents/File/Download/ccf6d0db-8cd9-4bee-b544-37410ee0f9d3?viewMode=View) à [EFT@bgis.com.](mailto:EFT@bgis.com)

Gestion des utilisateurs sur le portail

#### <span id="page-6-1"></span>Création d'utilisateurs sur le portail

Après la section ci-dessus, sélectionnez l'onglet Contacts.

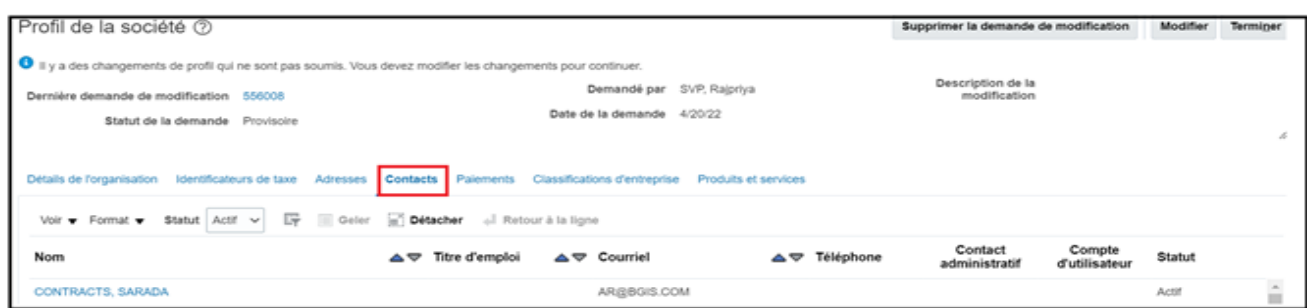

L'avertissement ci-dessous s'affiche quand vous sélectionnez l'onglet Contact. Sélectionnez Oui pour commencer à créer un nouvel utilisateur

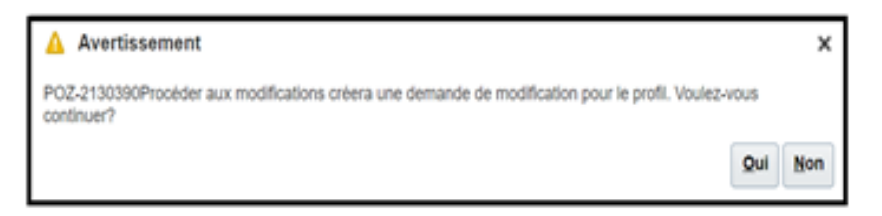

Sélectionnez ensuite l'icône + pour ajouter un contact comme indiqué ci-dessous.

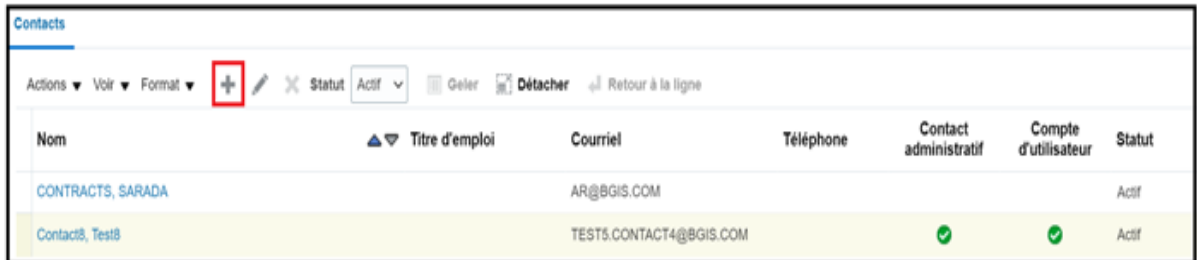

Veuillez noter qu'il y a deux types d'utilisateurs, soit la personne-ressource administrative (*Contact administratif)* et le compte d'utilisateur (Compte d'utilisateur).

L'accès au rôle d'administrateur permet l'ajout, la désactivation et la réactivation d'autres utilisateurs au sein de votre organisation.

Le compte utilisateur permet de soumettre et de demander des détails sur la facture, ainsi que des renseignements sur le bon de travail et le bon de commande.

Plusieurs individus peuvent être créés avec ces profils au besoin.

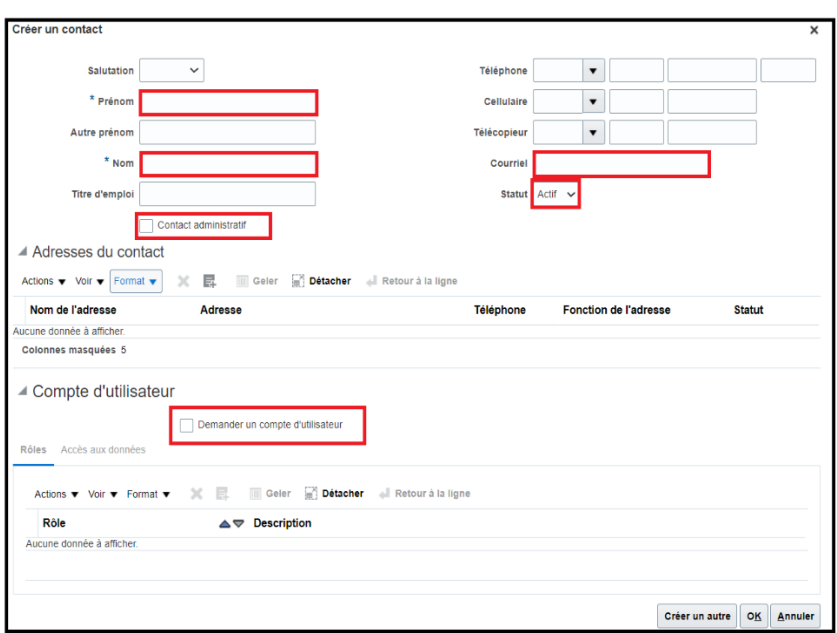

Sélectionnez OK pour terminer la demande. Le nom de la nouvelle personne-ressource est maintenant ajouté à la liste.

Avertissement : Une fois votre ajout ou changement terminé, assurez-vous de toujours sélectionner Réviser les modifications, sans quoi votre profil sera verrouillé. Consultez la section « Déverrouillage du profil du fournisseur » ci-dessous pour déverrouiller votre compte, le cas échéant.

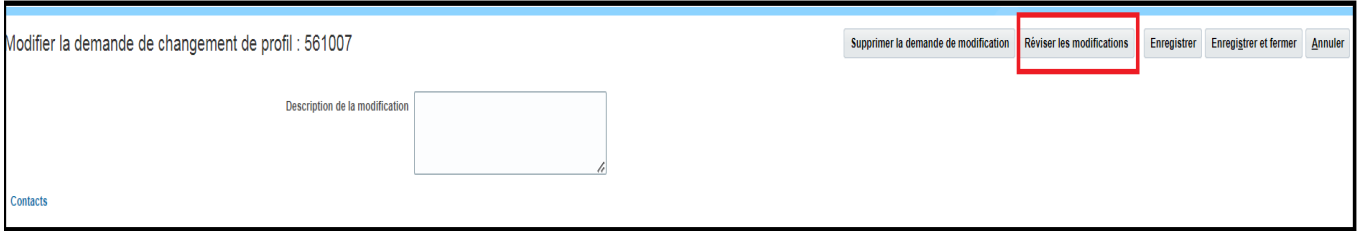

Les modifications qui viennent d'être apportées seront visibles dans la présente section Réviser les modifications.

Une fois que vous avez examiné les changements qui ont été appliqués et qu'aucune autre mise à jour n'est requise, sélectionnez Soumettre.

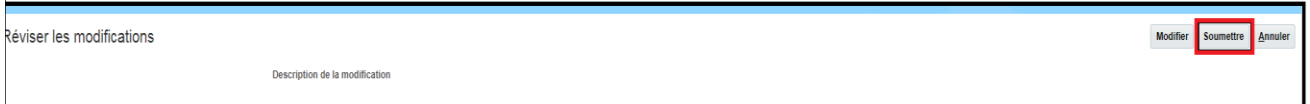

*Remarque : L'icône* Soumettre *ne sera disponible qu'après avoir cliqué sur* Réviser les modifications*.*

Vous recevrez ensuite un message de confirmation indiquant que la demande de changement de profil a été soumise. Aucune autre mesure n'est requise de votre côté; la demande sera automatiquement approuvée.

Vous avez toujours l'option, à cette étape, d'annuler la demande de changement ou de la modifier avant de cliquer sur Terminer.

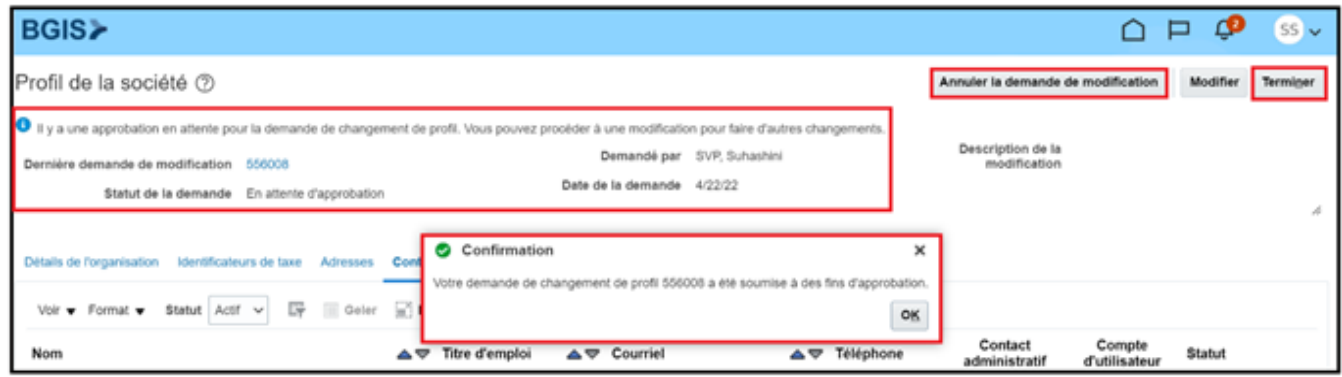

Le message ci-dessus indiquant « Il y a une approbation en attente pour la demande de changement de profil. Vous pouvez procéder à une modification pour faire d'autres changements. » apparaît; aucune mesure n'est requise de votre côté, car la demande sera automatiquement approuvée. Sélectionnez « Terminer » pour revenir à la page précédente.

### <span id="page-9-0"></span>Désactivation d'utilisateurs sur le portail

Les utilisateurs qui n'ont pas ouvert de session dans le portail des fournisseurs Oracle Cloud de BGIS dans un délai de six mois seront automatiquement désactivés par BGIS*.*

Cependant, si vous devez désactiver un utilisateur, veuillez suivre les étapes suivantes :

À partir de Gérer le profil de votre menu des tâches, sélectionnez Contacts, puis Modifier.

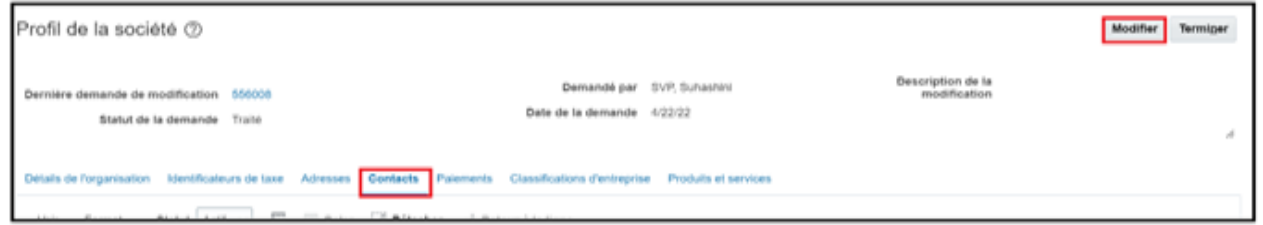

Cliquez sur le contact que vous souhaitez désactiver et, dans le champ Statut, cliquez sur le menu déroulant et sélectionnez Inactif.

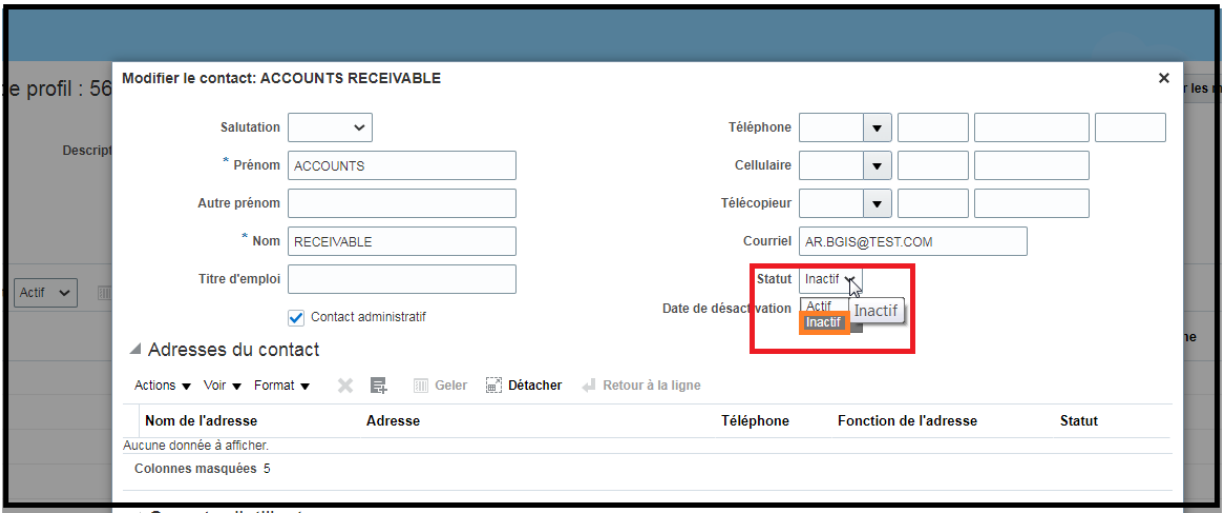

Une fois terminé, assurez-vous de sélectionner Réviser les modifications, sans quoi votre profil sera verrouillé. Si votre compte est verrouillé, veuillez consulter la section « Déverrouillage du profil du fournisseur » pour y remédier.

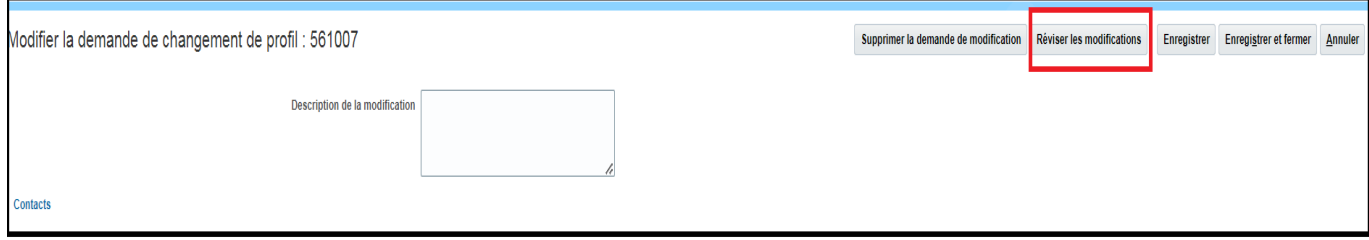

Les modifications récemment demandées ne seront visibles que dans la présente section Réviser les modifications. Si les changements sont saisis correctement, sélectionnez Soumettre.

Un message de confirmation indiquant que la demande de changement de profil a été soumise aux fins d'approbation s'affichera.

Sélectionnez Ok, puis Terminer.

Les demandes de changement de profil sont approuvées par BGIS; aucune autre mesure n'est requise de votre côté.

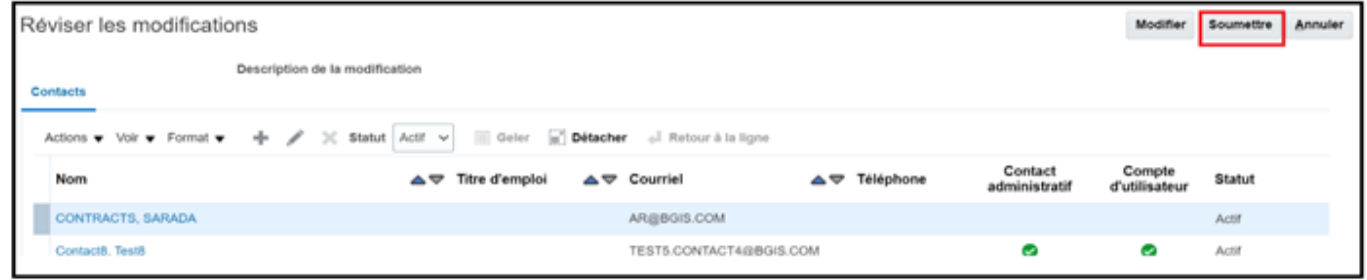

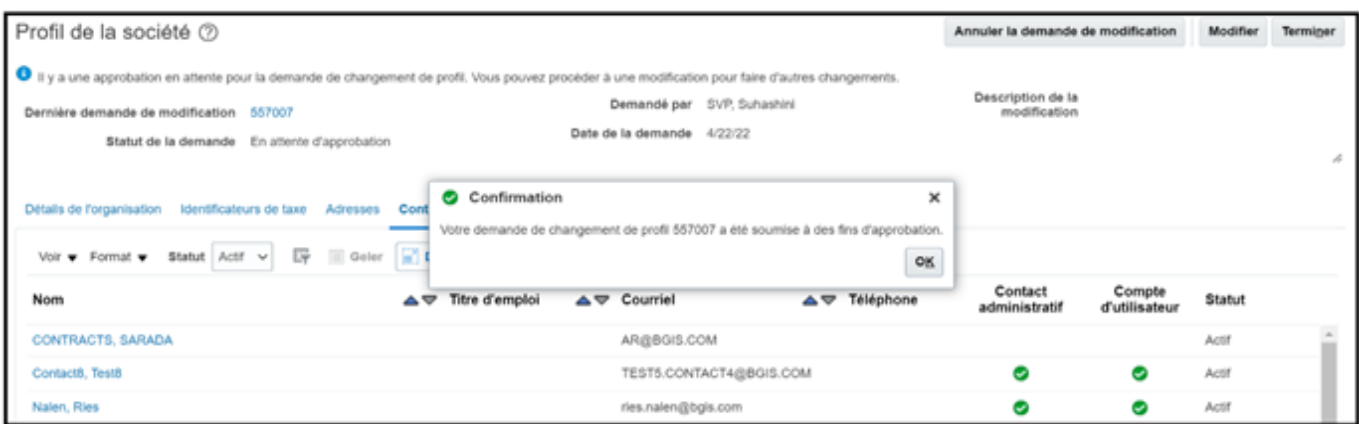

Vous avez toujours l'option, à cette étape, d'annuler la demande de changement ou de la modifier avant de cliquer sur Terminer.

Vous pouvez cliquer sur Supprimer la demande de modification pour annuler les changements que vous avez apportés.

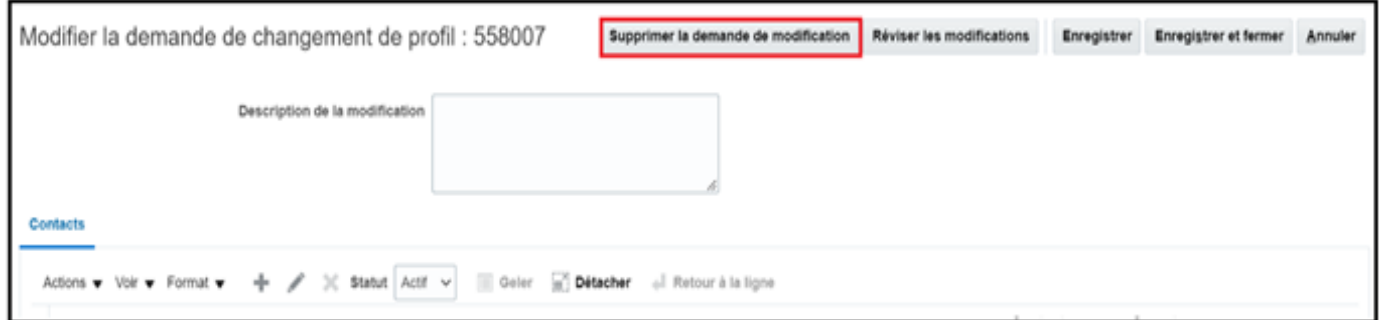

#### Réactivation d'utilisateurs qui étaient auparavant inactifs

Si vous devez réactiver un utilisateur, voici les étapes à suivre :

À partir de Gérer le profil de votre menu des tâches, sélectionnez Contacts, puis Modifier.

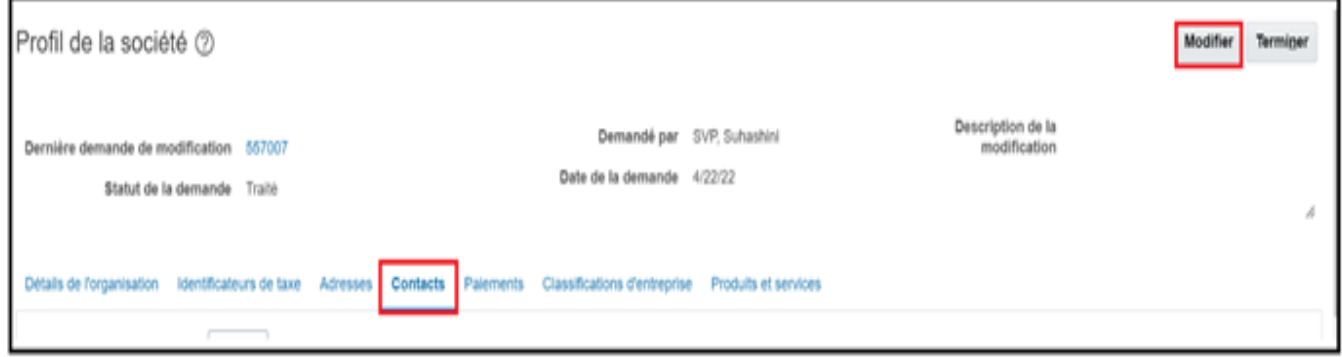

Cliquez sur le contact que vous souhaitez réactiver et, dans le champ Statut, cliquez sur le menu déroulant et sélectionnez Actif.

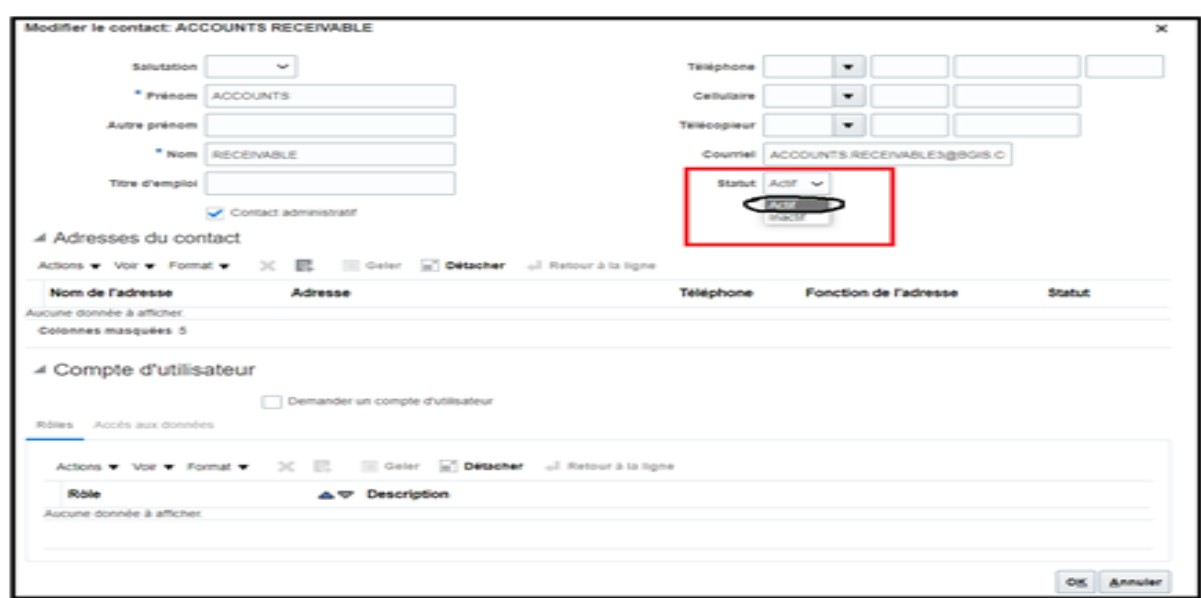

Une fois terminé, assurez-vous de sélectionner Réviser les modifications, sans quoi votre profil sera verrouillé.

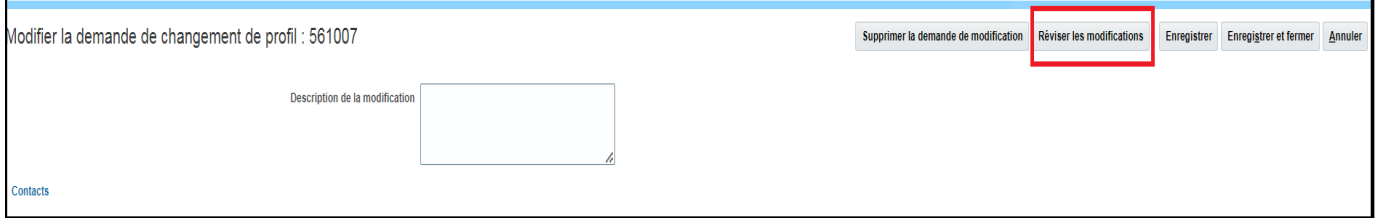

Les modifications récemment demandées ne seront visibles que dans la présente section Réviser les modifications. Si les changements sont saisis correctement, sélectionnez Soumettre. Un message de confirmation indiquant que la demande de changement de profil a été soumise aux fins d'approbation s'affichera. Sélectionnez Ok, puis Terminer.

Vous avez toujours l'option, à cette étape, d'annuler la demande de changement ou de la modifier avant de cliquer sur « Terminer ».

Vous pouvez cliquer sur Supprimer la demande de modification pour annuler les changements que vous avez apportés.

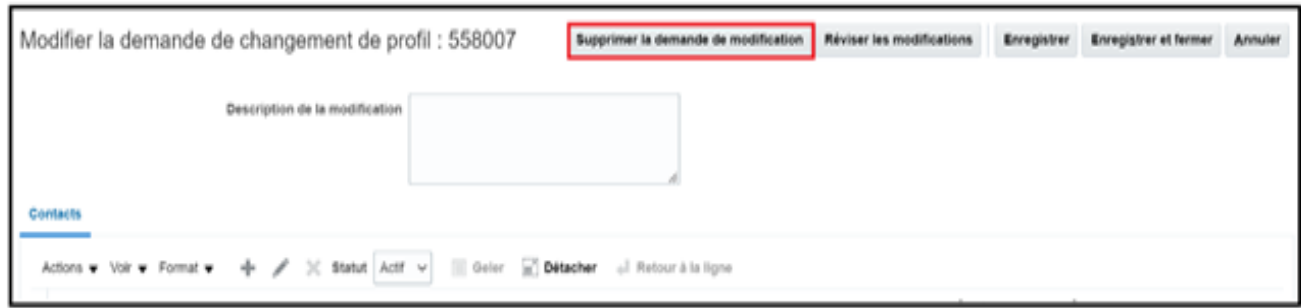

### <span id="page-13-0"></span>Déverrouillage du profil du fournisseur

Si les changements provisoires ne sont pas apportés en cliquant sur « Soumettre », votre profil sera verrouillé. Lorsque votre profil est verrouillé, aucune facture ne peut être soumise tant que le profil n'est pas déverrouillé.

Si le bouton « Supprimer la demande de modification » s'affiche dans votre profil d'entreprise, comme indiqué ci-dessous, cela confirme que votre profil est verrouillé.

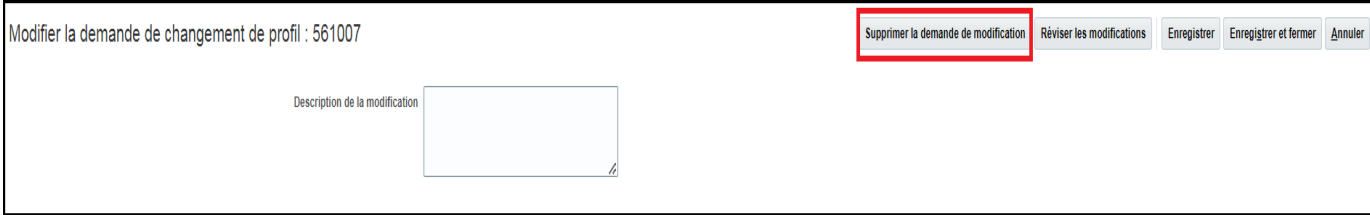

Pour déverrouiller votre profil, vous pouvez soit supprimer votre demande de changement en cliquant sur « Supprimer la demande de modification » ou sur « Réviser les modifications », puis soumettre votre demande de changement. Une fois que vous aurez terminé, votre profil sera déverrouillé et vous pourrez continuer avec la facturation.

## <span id="page-13-1"></span>Réception d'avis pour les factures retournées

Les factures qui ne respectent pas les directives de facturation de BGIS seront retournées. Les raisons les plus courantes sont les suivantes : nom de facture erroné, numéro de facture invalide (p. ex., caractères spéciaux), renseignements incomplets (p. ex., description du service) et rejet de l'approbateur.

Toutes les factures retournées seront communiquées à la personne-ressource des COMPTES DÉBITEURS dans votre profil d'entreprise.

Vous trouverez ci-dessous des instructions sur la configuration et la mise à jour des contacts des COMPTES DÉBITEURS.

Au moyen de la fonction d'ajout de personnes-ressources, ajoutez au profil de l'entreprise une adresse courriel dédiée aux COMPTES DÉBITEURS.

Assurez-vous que la personne-ressource porte la mention « ACCOUNTS » (COMPTES) dans le prénom et « RECEIVABLE » (DÉBITEURS) dans le nom de famille. Veuillez-vous assurer que les COMPTES DÉBITEURS sont entrés exactement comme ils sont indiqués en lettres majuscules.

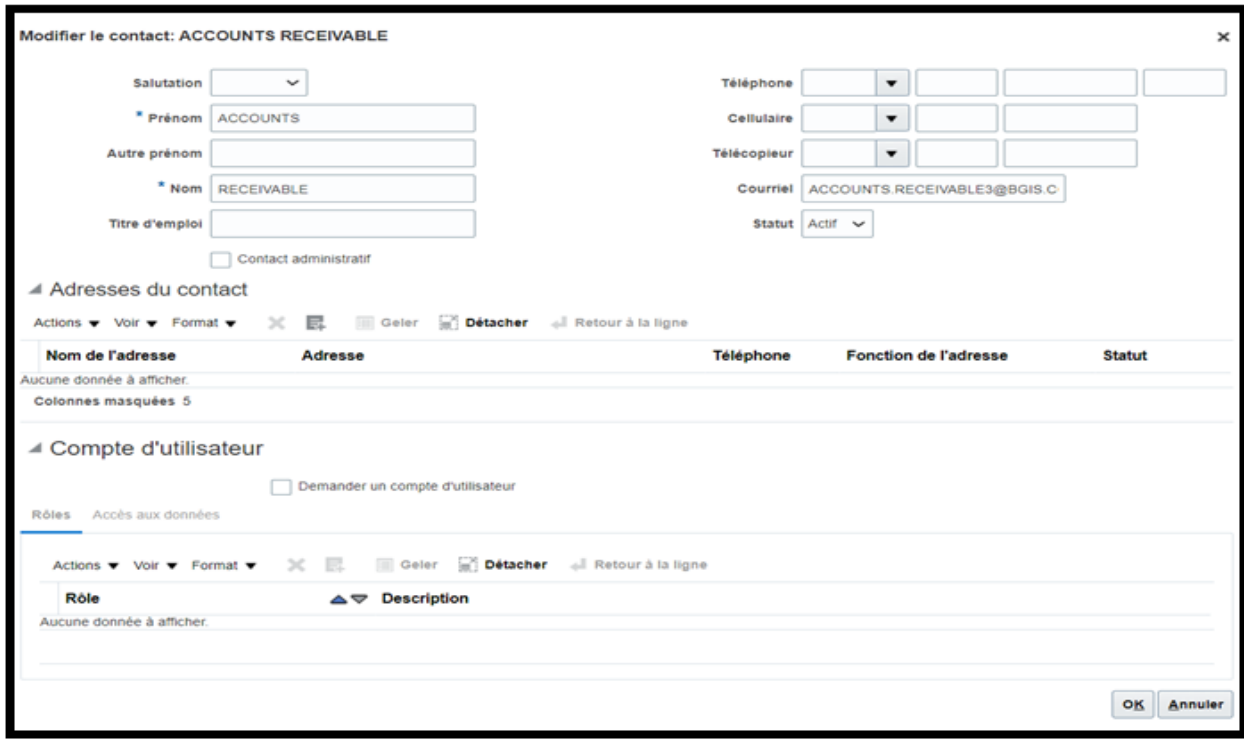

Veuillez noter que le portail des fournisseurs Oracle Cloud ne permet de configurer un courriel qu'une seule fois. Si votre courriel doit également être utilisé comme courriel de notification pour les factures rejetées, il suffit de remplacer le prénom de l'utilisateur par « ACCOUNTS » et le nom de famille par « RECEIVABLE ».

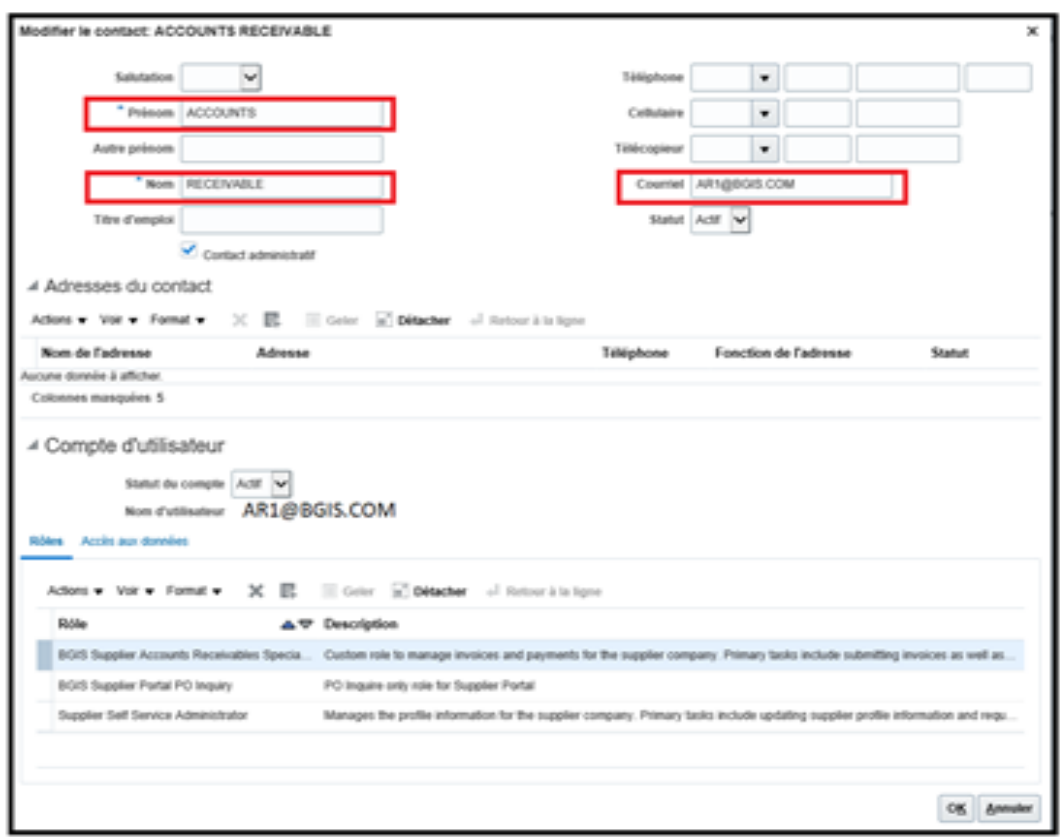

#### **Soumission d'une facture**

À partir de la page d'accueil, sélectionnez l'icône Portail Fournisseur.

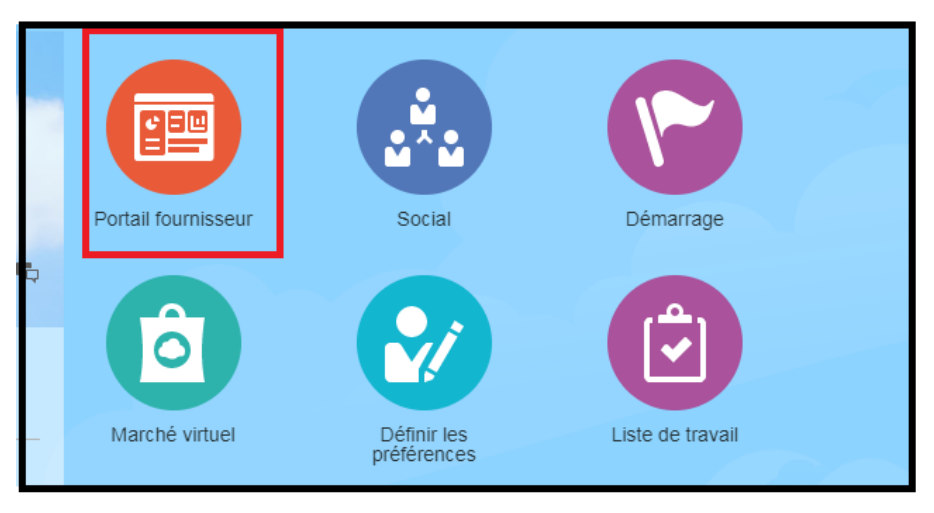

Cliquez sur Créer une facture sous la section Factures et paiements.

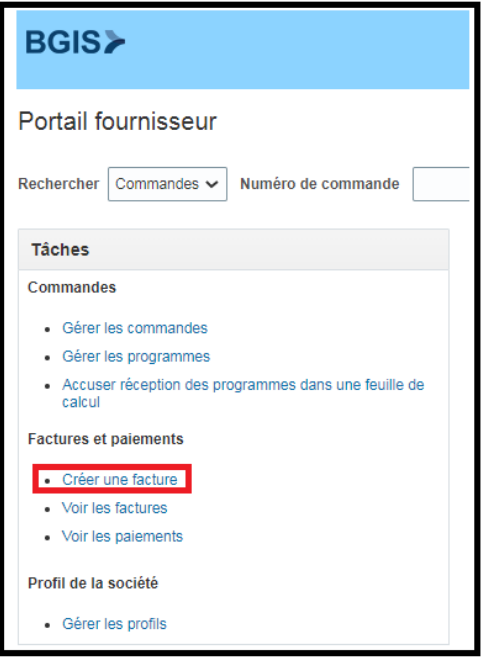

Un nouvel écran s'ouvrira et vous permettra de saisir les renseignements dans l'en-tête relatives à votre facture. Les étapes suivantes guideront l'achèvement de ces éléments. Seules les sections en surbrillance devront être remplies.

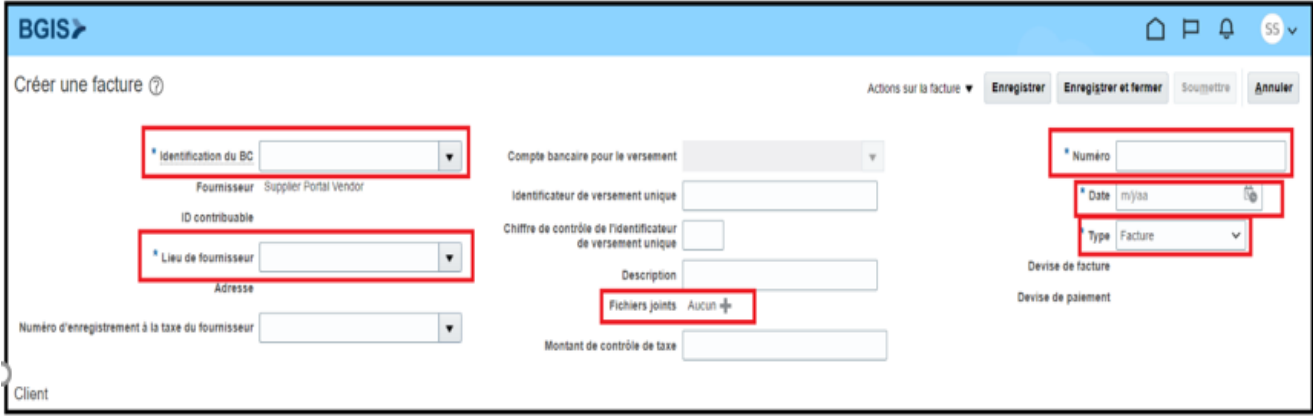

#### Saisie des renseignements d'en-tête de facture

• À l'aide du champ Identification du BC (Bonn de Commande), sélectionnez ou tapez le numéro du bon de commande ou du bon de travail pour lequel vous présentez une facture. Dans Oracle Cloud, les bons de travail et les bons de commande sont appelés « bons de commande ».

### *Remarque : Seuls les bons de commande et les bons de travail approuvés qui ont été marqués comme étant facturables et complets dans Real Suite sont disponibles pour la facturation.*

- Le site du fournisseur et l'adresse correspondante sont automatiquement entrés à partir du bon de commande ou du bon de travail. Vous ne pourrez pas modifier le bulletin de paie du fournisseur. Veuillez vous assurer d'avoir soumis votre formulaire de demande de TEF pour vous assurer que tous vos paiements sont effectués par voie électronique, comme l'indique le présent guide.
- Dans le champ Number, entrez le numéro de facture de votre soumission. Veuillez noter que le numéro de facture doit être alphanumérique, sans caractères ni espaces spéciaux, et en majuscules (p. ex., INV1234). Si vos numéros de facture contiennent des tirets « - », comme dans INV-1234, veuillez supprimer le tiret et l'entrer comme INV1234. Toutes les factures comportant des caractères non alphanumériques seront rejetées et renvoyées aux fins de révision.
- Dans le champ Date, entrez la date de facturation que vous soumettez. Il ne s'agit pas de la date de soumission de la facture, mais de la date sur la copie de la facture.

Veuillez noter que les factures postdatées ne sont pas acceptées. Les factures doivent être soumises une fois le service terminé.

Dans le champ Type, gardez toujours comme facture par défaut, sauf si vous soumettez une note de crédit. Dans ce cas, veuillez remplacer le type par Note de Crédit.

• Dans le champ « Fichiers joints », sélectionnez le signe + à côté du lien « Fichiers joints ».

L'écran ci-dessous s'affiche. Veuillez conserver les valeurs par défaut telles qu'elles apparaissent à votre écran :

Le type de pièce jointe doit demeurer celui par défaut, soit Fichier.

La catégorie doit demeurer Du fournisseur.

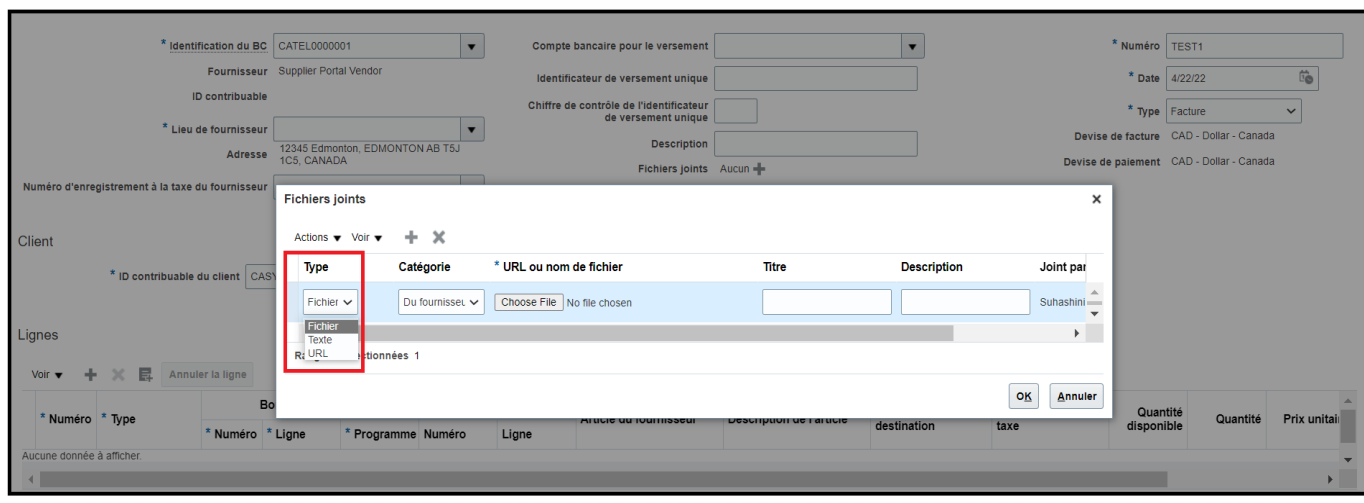

Sélectionnez Choisir Fichier pour télécharger la facture depuis un dossier.

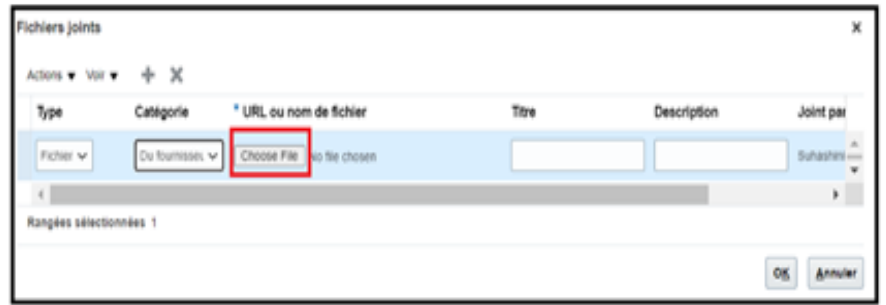

La pièce jointe de la facture apparaîtra sous l'onglet URL ou nom de fichier et affichera automatiquement le même nom de fichier dans le champ Titre.

Sélectionnez OK pour continuer. La copie de la facture est maintenant jointe.

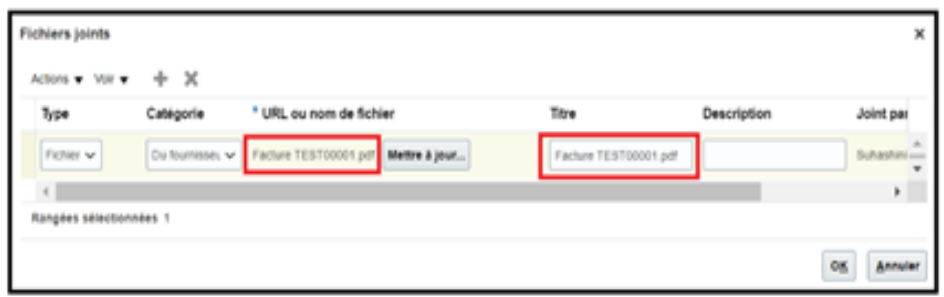

Si vous avez téléchargé la mauvaise copie de facture et que vous devez supprimer la pièce jointe, cliquez simplement sur le bouton « X ».

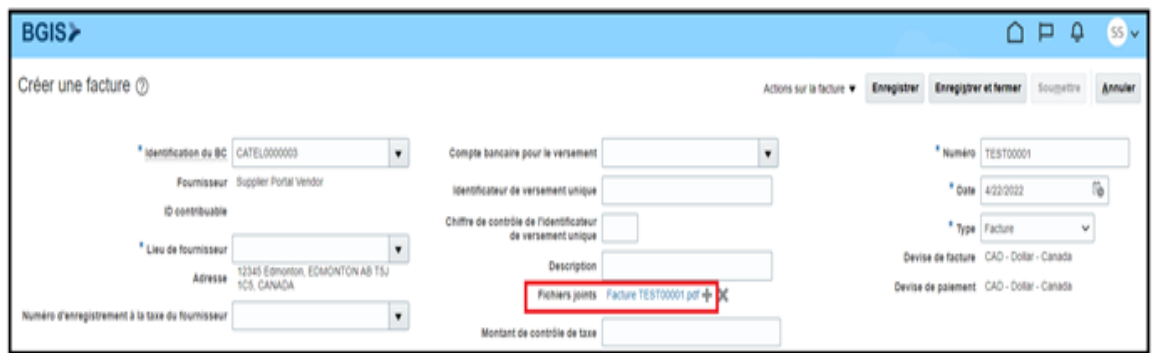

Si votre facture couvre plusieurs emplacements ou immeubles et doit comprendre des documents supplémentaires, vous pouvez également les joindre à votre soumission.

#### Correspondance des renseignements au niveau de chaque ligne

Maintenant que vous avez rempli les renseignements de la facture plus haut, vous devrez apparier la facture aux lignes correspondantes sur le bon de commande ou le bon de travail.

Cliquez sur l'icône Sélectionnez et ajoutez en surbrillance ci-dessous.

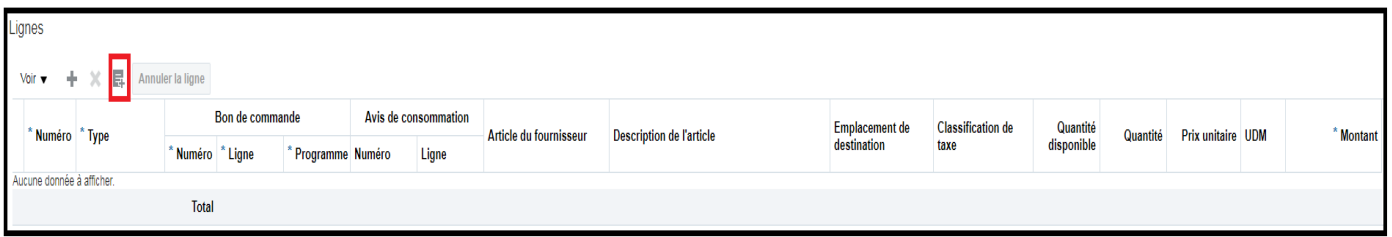

Les lignes du bon de commande ou du bon de travail que vous avez entré à l'écran Créer une facture deviendront disponibles pour l'appariement :

- En cliquant sur la ligne, sélectionnez celle qui correspond à la description de l'élément, à la période de service, à l'identifiant d'immeuble et à l'adresse de facturation.
- Sélectionnez ensuite Appliquer et OK pour revenir à l'écran principal.

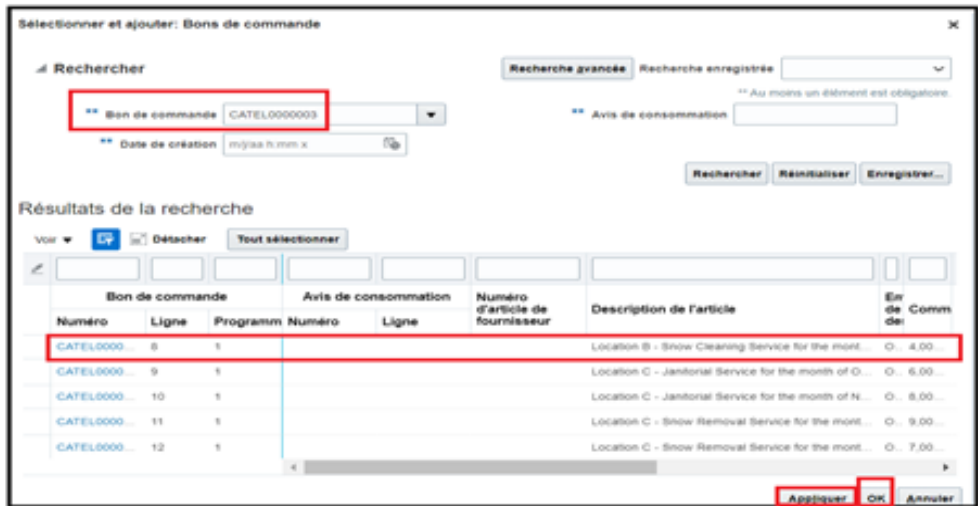

Remarque : Si le bon de commande comporte plusieurs lignes, utilisez la barre de recherche pour restreindre la sélection de lignes pour la facture correspondante.

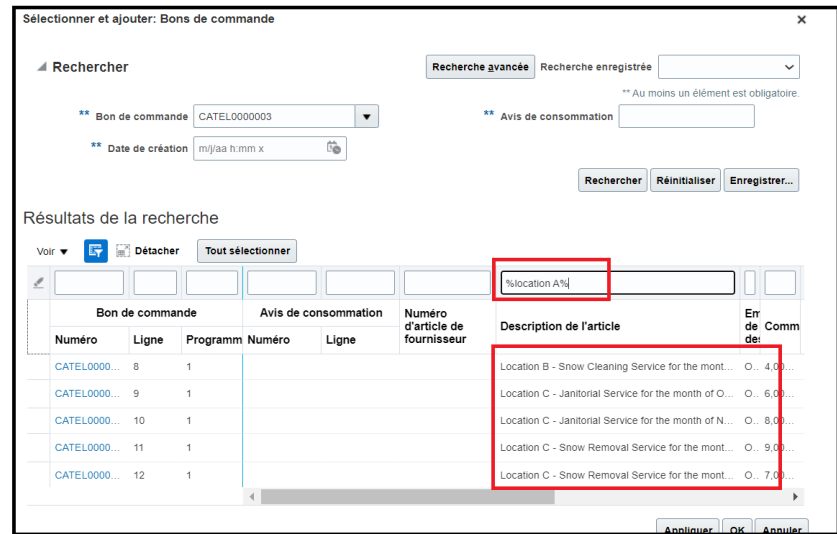

Le montant restant sur la ligne sélectionnée apparaîtra sous « Montant ». Vous devrez ensuite entrer le montant (avant taxes) facturé conformément à la facture.

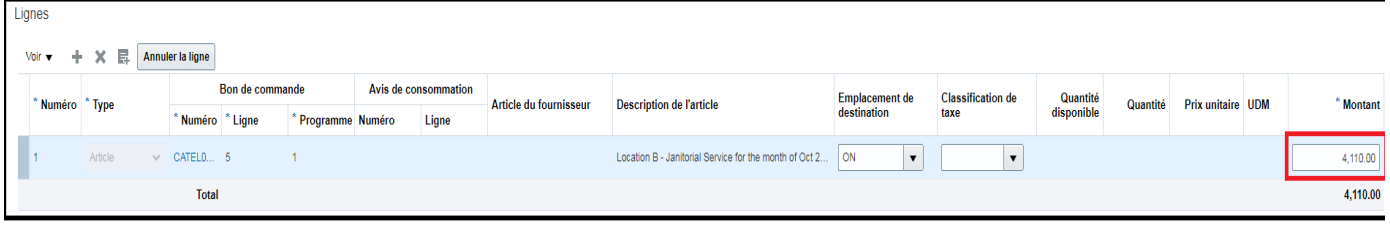

Veuillez noter que le montant de la facture ne peut pas dépasser le montant de la ligne de commande ou du solde. Si le montant saisi dépasse le montant de la ligne, un message d'erreur s'affichera.

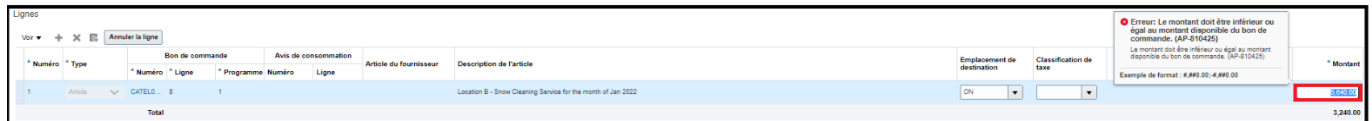

Une fois la ligne appariée, vous ne pouvez pas apparier à nouveau cette ligne. Si une mise à jour est nécessaire, la ligne doit être annulée avant d'être appariée de nouveau.

#### Annulation d'une ligne appariée

Une fois qu'une ligne est appariée, elle peut être annulée en sélectionnant la ligne que vous souhaitez annuler et en cliquant sur « Cancel Line ».

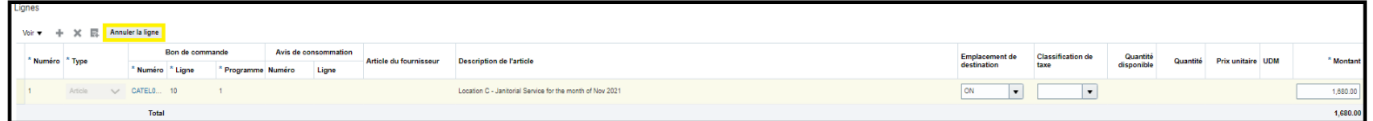

Une fois la ligne annulée, les champs seront grisés et le montant sera de 0 \$.

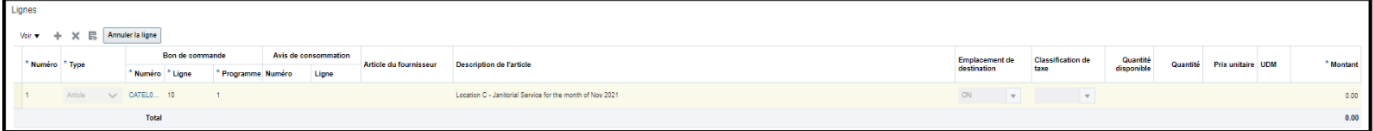

Remarque : Si vous appariez une facture à un bon de commande contractuel, nous recommandons que la zone de gestion des installations (ZGI) soumette les factures. Pour faire une recherche dans la ligne de l'élément par ZGI, entrez la ZGI dans la barre de recherche.

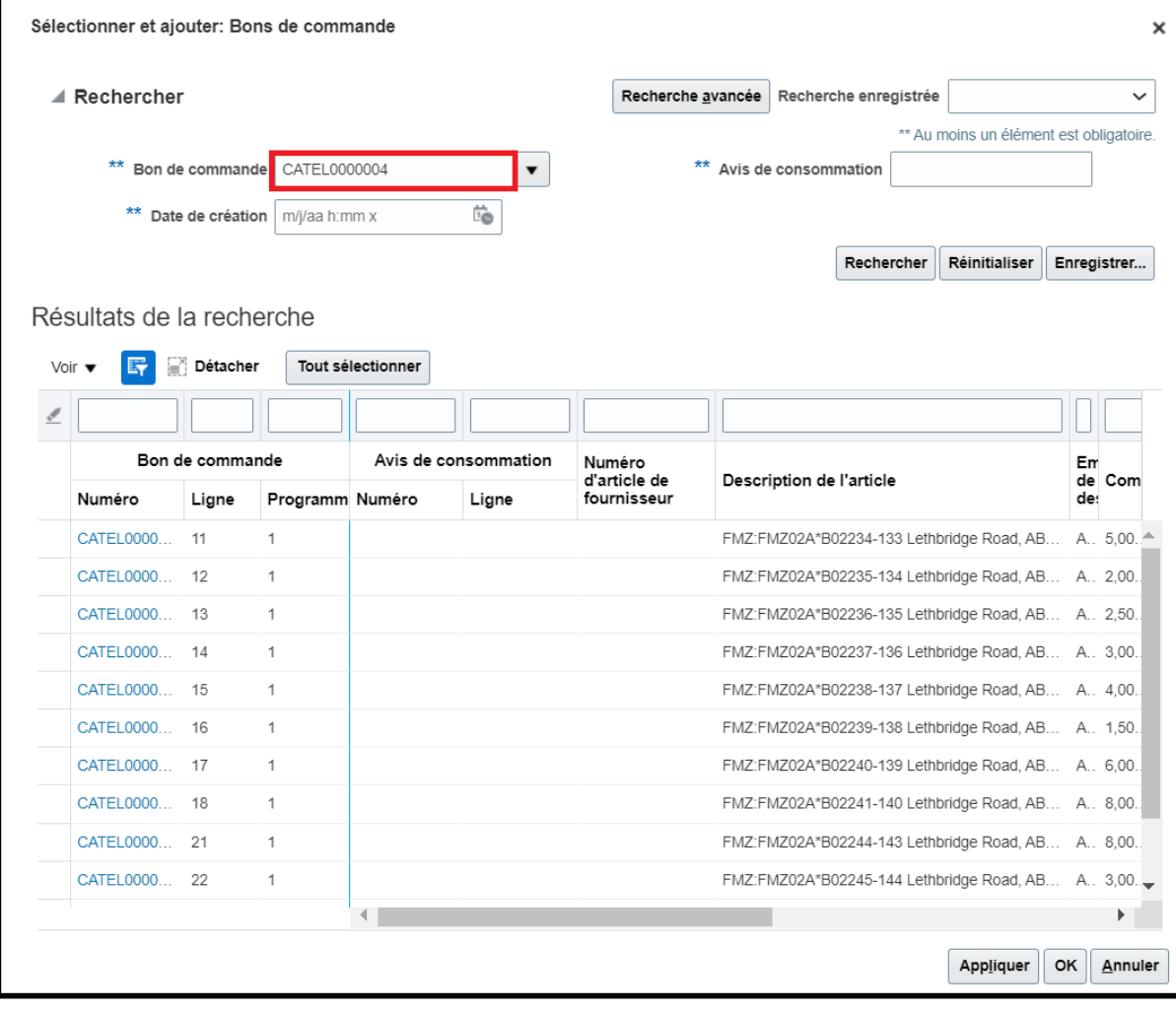

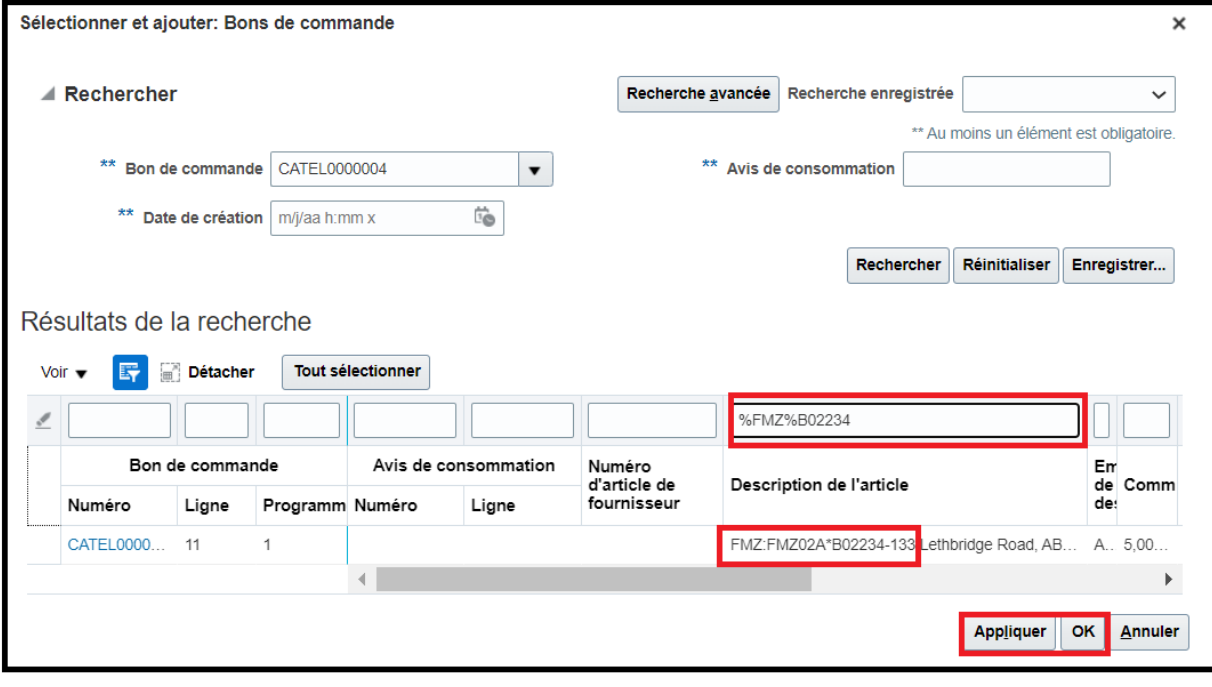

Sélectionnez les lignes du bon de commande qui correspondent à la description de l'élément, à l'identifiant de l'immeuble et à l'adresse du service que vous avez fourni. Sélectionnez ensuite Appliquer et OK.

### <span id="page-24-0"></span>Calcul des taxes canadiennes

Une fois que vous aurez trouvé les lignes, vous devrez calculer les taxes qui s'appliquent à la facture.

Sélectionnez Calculer la taxe à partir du bouton « Action sur la facture » pour afficher les montants des taxes.

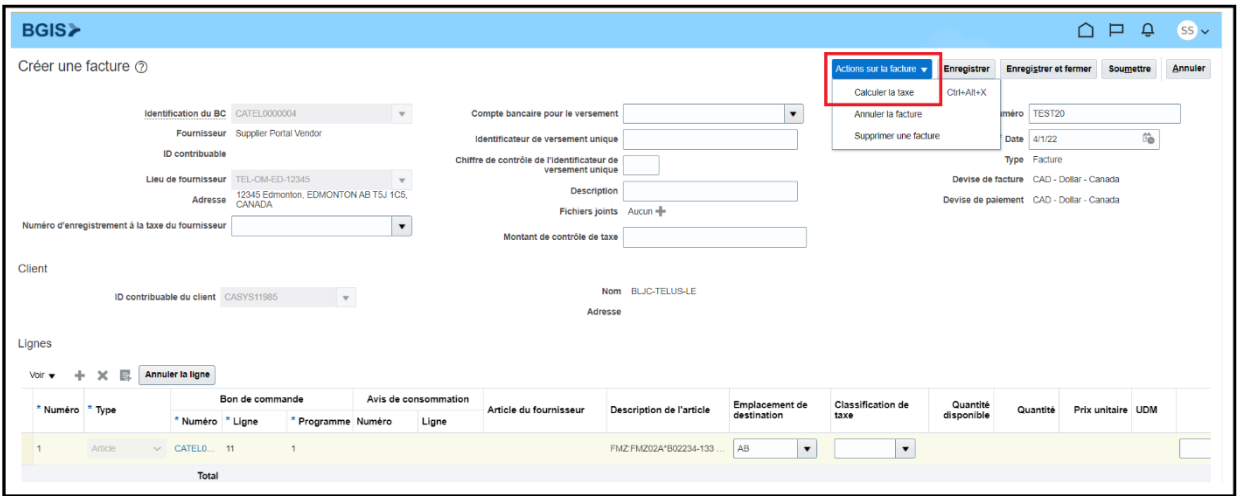

Les taxes s'afficheront automatiquement en fonction de l'emplacement d'expédition du bon de commande.

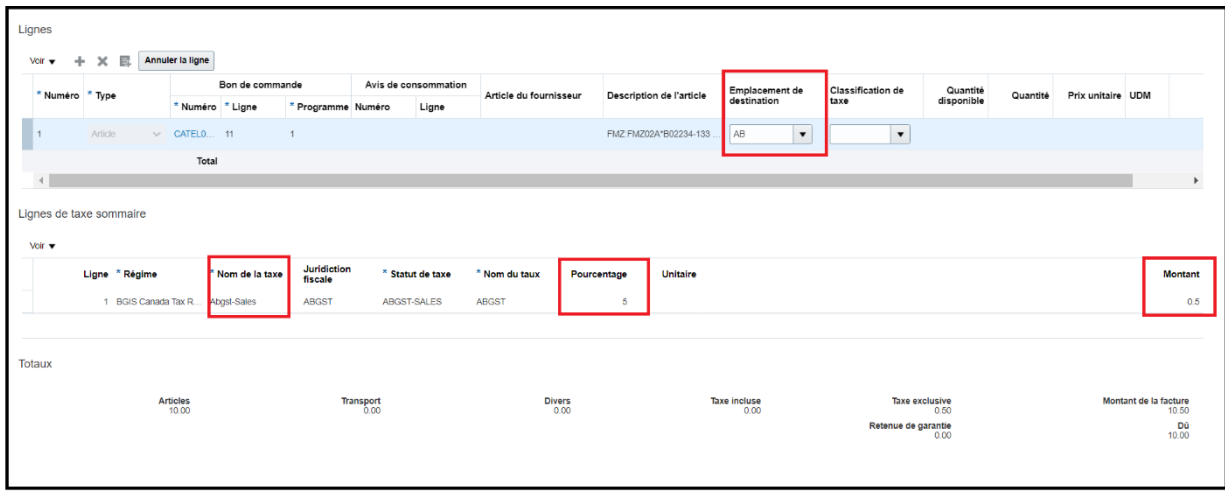

Remarque : La TVH, la TPS et la TVQ ne doivent pas être remplacées. Toutefois, la TVP peut être mise à jour conformément à l'applicabilité du service. Si la facture est soumise avec des taxes incorrectes, elle sera rejetée et devra être à nouveau soumise.

Pour modifier le montant de la TVP, mettez le pourcentage de la taxe à jour et cliquez une fois de plus sur le bouton « Calculer la taxe ». Les changements seront à nouveau appliqués sur le total de la facture. Veuillez noter que si vos factures sont exonérées de taxes, suivez les mêmes étapes et supprimez le pourcentage de taxes.

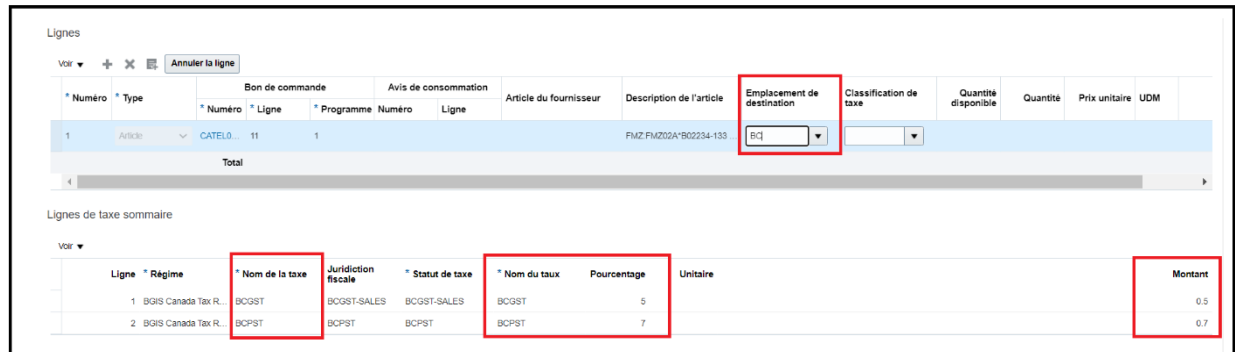

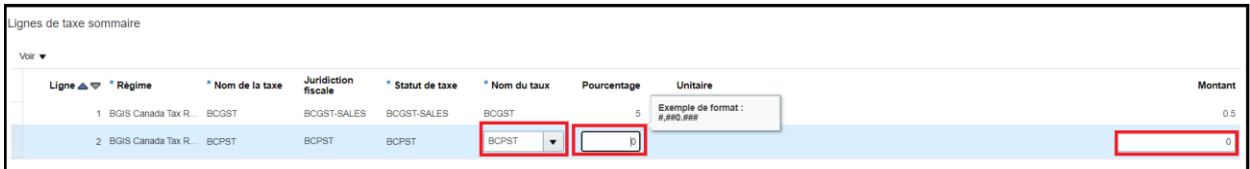

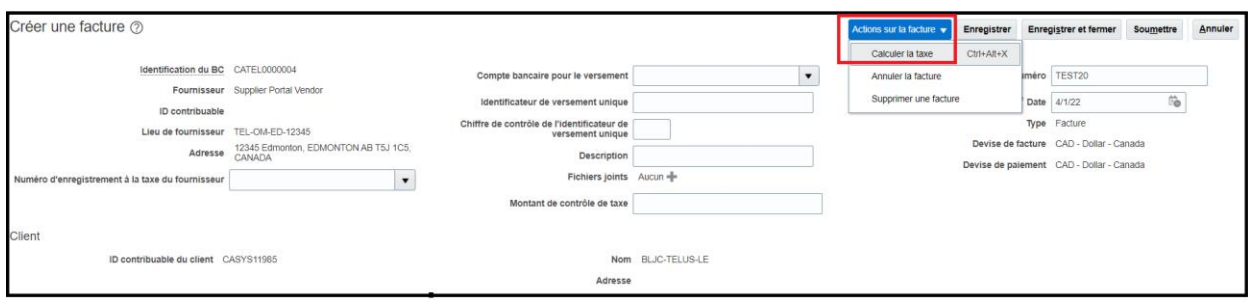

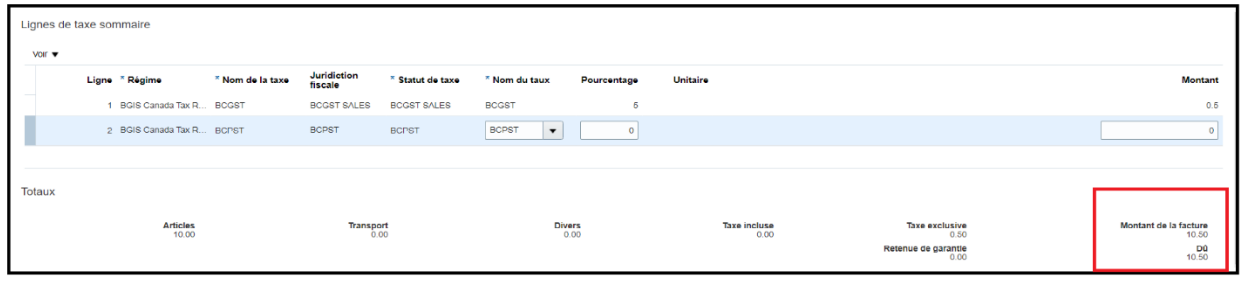

### <span id="page-26-0"></span>Calcul des taxes américaines

Si vous soumettez une facture américaine, veuillez suivre les mêmes étapes dans la section Soumission d'une facture. La différence notable est qu'une fois que la taxe est remplie après avoir utilisé l'option Calculer la taxe, vous devrez mettre à jour le montant de la taxe par rapport au montant total indiqué sur votre facture.

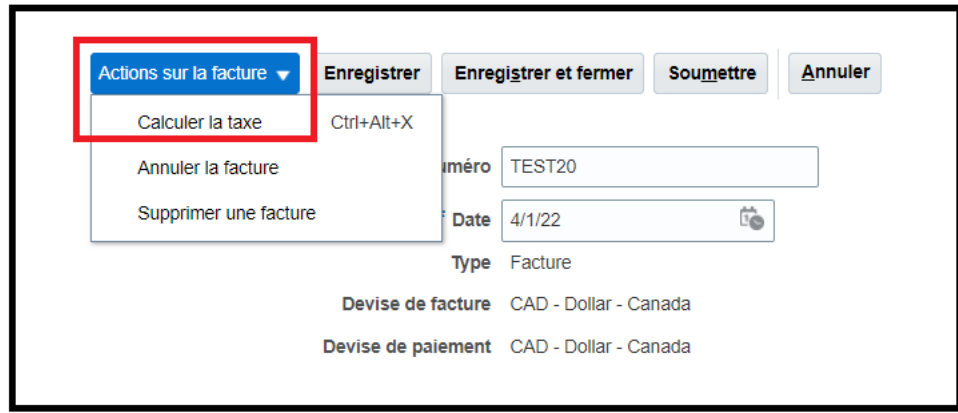

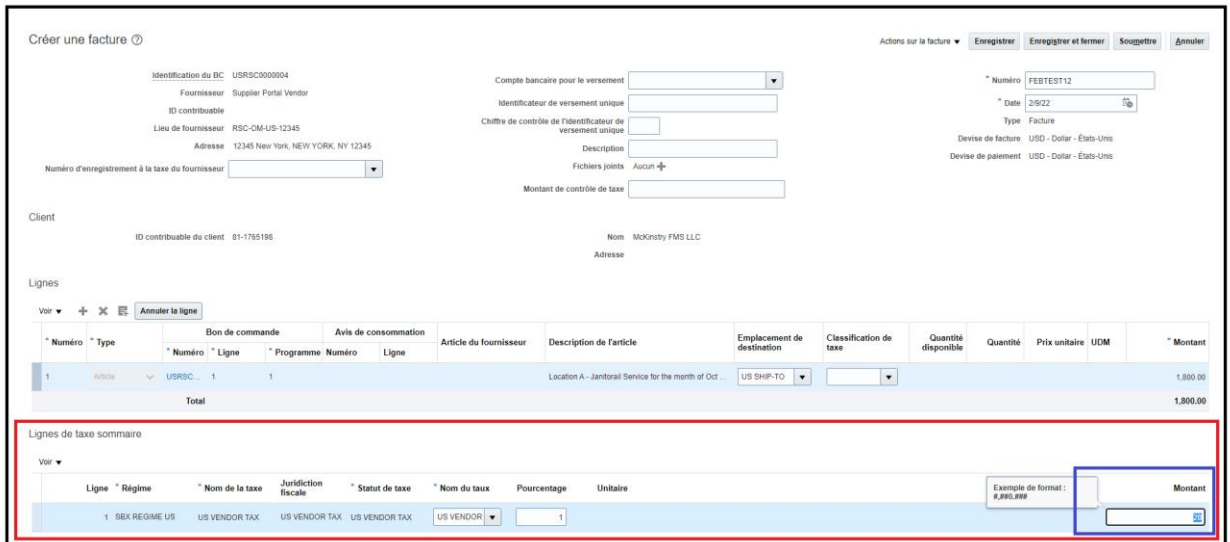

Une fois que vous avez confirmé les détails de votre facture, sélectionnez Soumettre.

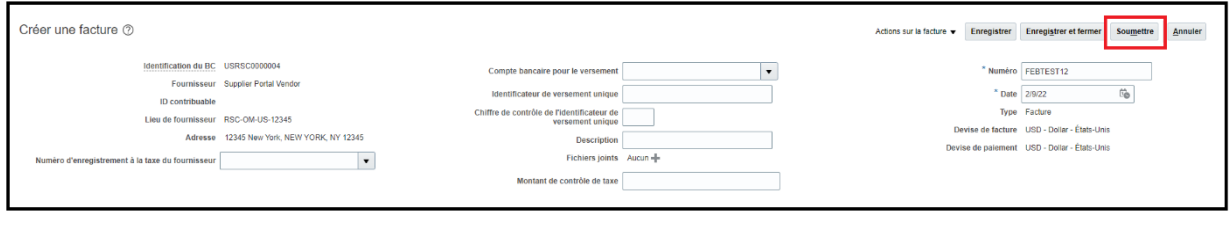

Une fois la facture soumise, un message de confirmation s'affiche pour indiquer que la facture est soumise.

Une fois la facture soumise, vous ne pouvez pas annuler ou modifier l'entrée, y compris les pièces-jointes. Si vous devez annuler ou mettre à jour la facture, veuillez communiquer avec nous à [portal.invoice@bgis.com.](mailto:portal.invoice@bgis.com)

Si votre facture n'est pas prête à être soumise et doit faire l'objet d'une révision, sélectionnez Annuler pour supprimer l'entrée de la facture ou cliquez sur Sauver et fermer pour l'enregistrer comme ébauche et y revenir afin de la réviser et de la soumettre.

Si vous avez des factures supplémentaires à soumettre, sélectionnez Créer un autre. Sinon, sélectionnez Terminé pour revenir à l'écran précédent.

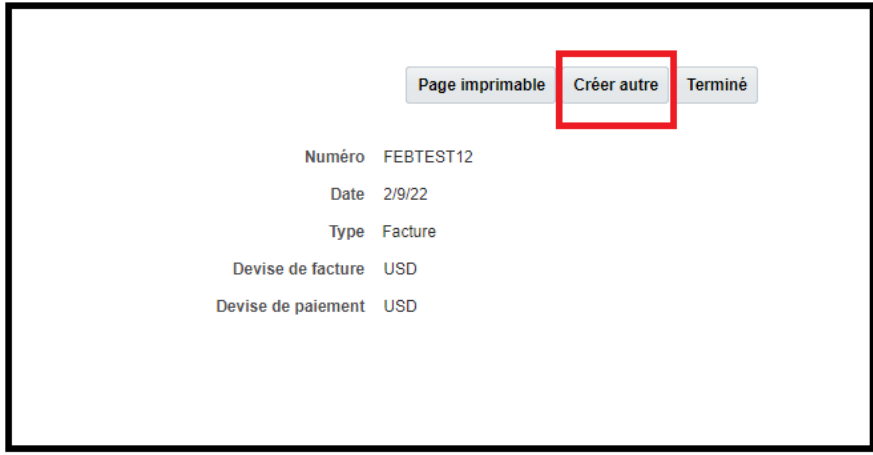

#### Frais juridiques et divers

Si vous avez des frais comme des dépenses liées au transport et autres dépenses diverses qui ne figurent pas dans le bon de commande ou le bon de travail, ne les ajoutez pas en utilisant les options « Frais de transport » et « Divers ». Veuillez communiquer avec le gestionnaire qui a retenu vos services pour obtenir de l'aide afin de mettre à jour le bon de commande ou le bon de travail en conséquence avant de soumettre la facture.

Les catégories « Frais de transport » et « Divers » portent la mention **NE PAS UTILISER** et leur utilisation entraînera le rejet de votre facture.

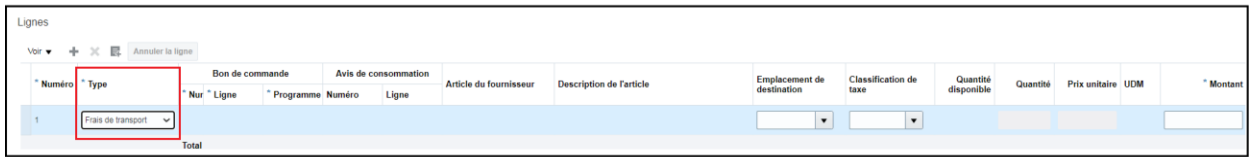

### <span id="page-28-0"></span>Bons de commande d'exception qui comprennent une ligne pour les taxes

La plupart des bons de commande émis par BGIS ne comprennent pas les taxes. Toutefois, il existe quelques exceptions où la taxe figure dans une ligne sur le bon de commande. Dans ces cas, veuillez apparier la facture et les taxes aux lignes du bon de commande en conséquence et vous assurer de mettre le montant de taxe calculé à zéro.

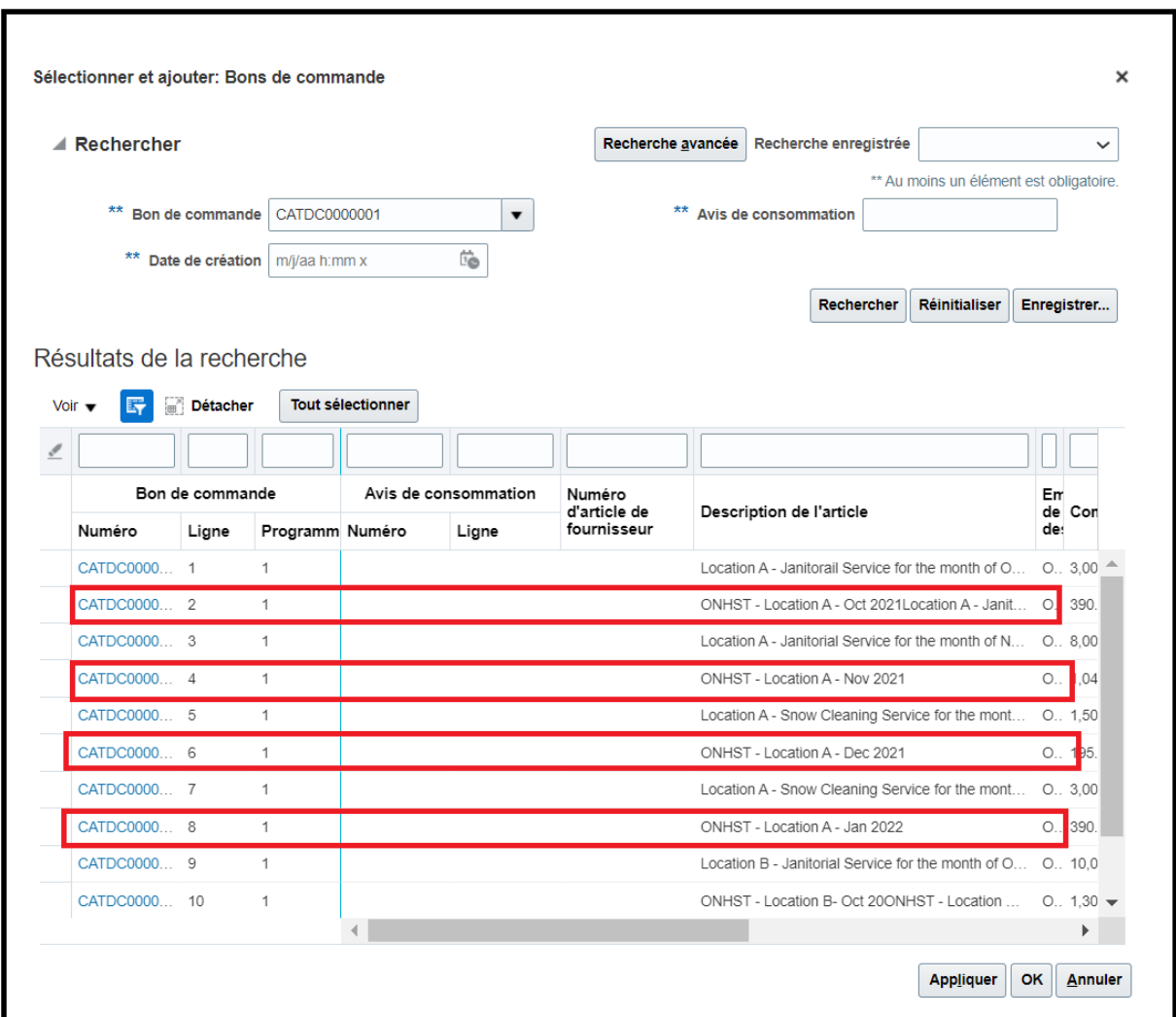

## <span id="page-29-0"></span>Appariement d'une note de crédit à un bon de commande

Sélectionnez Créer une facture sous l'onglet Factures et paiements et entrez tous les champs surlignés ci-dessous.

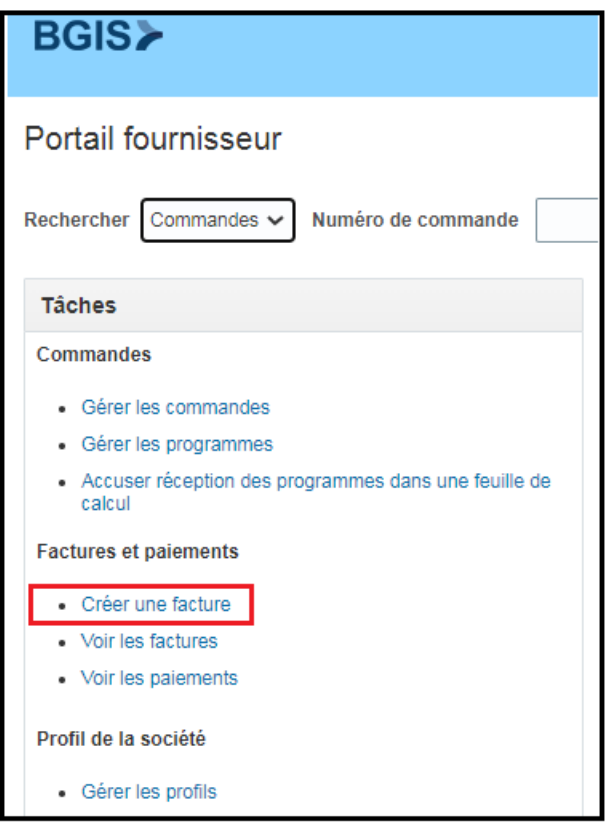

Tous les détails resteront les mêmes que dans la section Soumettre une facture, sauf pour le type.

Assurez-vous de sélectionner Note de Crédit sous « Type » (surligné en bleu).

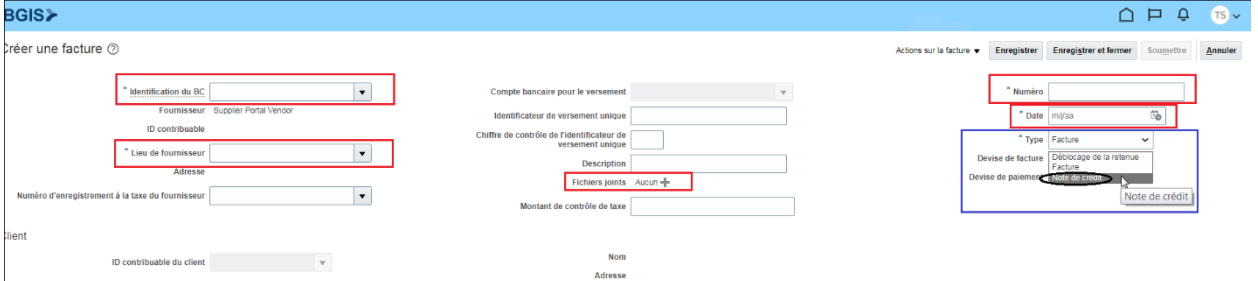

Cliquez sur l'icône Sélectionner et ajouter en surbrillance ci-dessous.

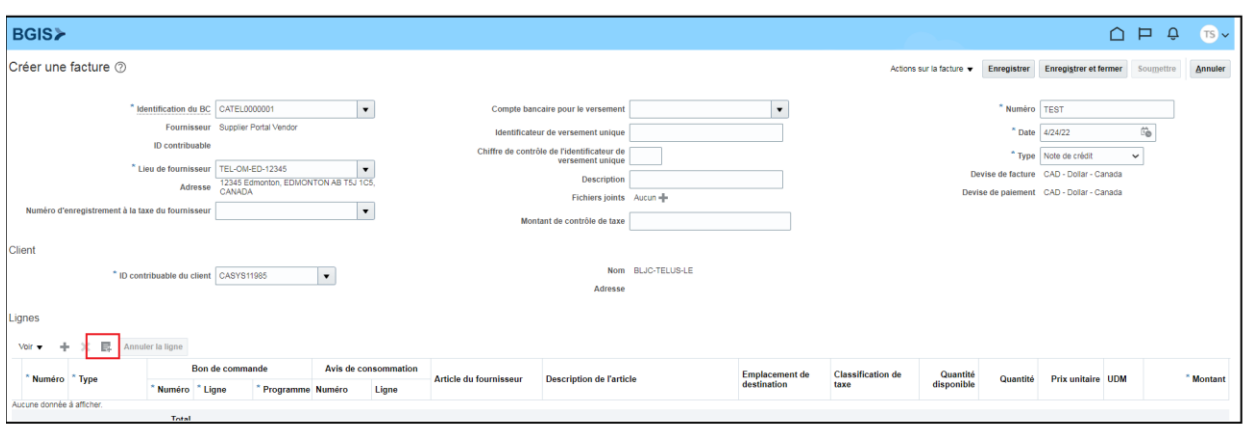

Le bon de commande que vous avez entré à l'écran Créer une facture s'affichera automatiquement.

Sélectionnez les lignes de bons de commande pour lesquelles vous accordez un crédit, puis sélectionnez Appliquer et OK.

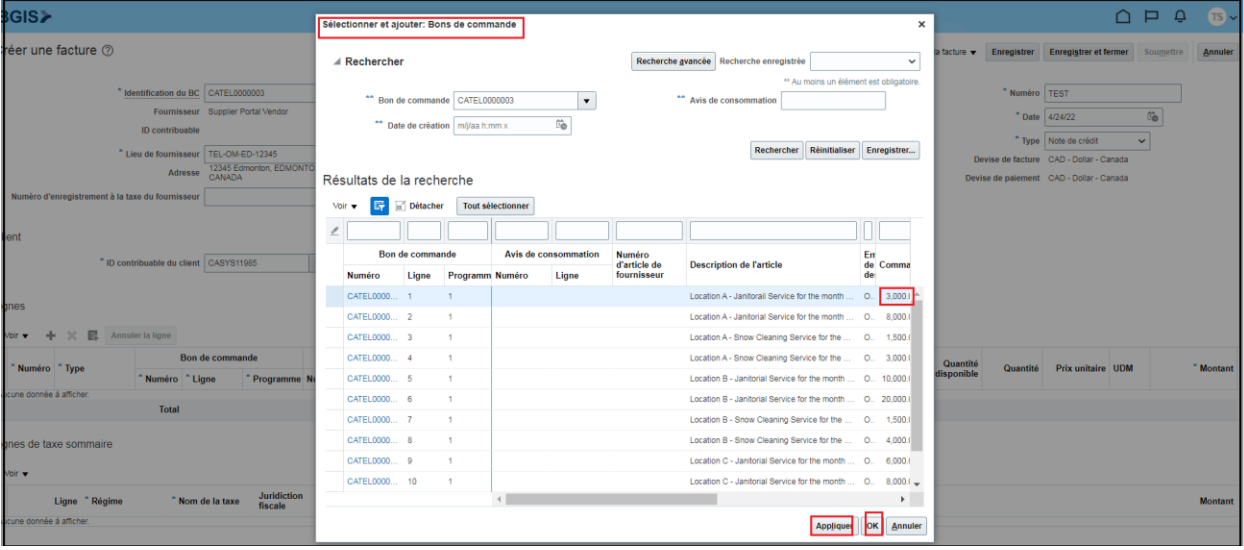

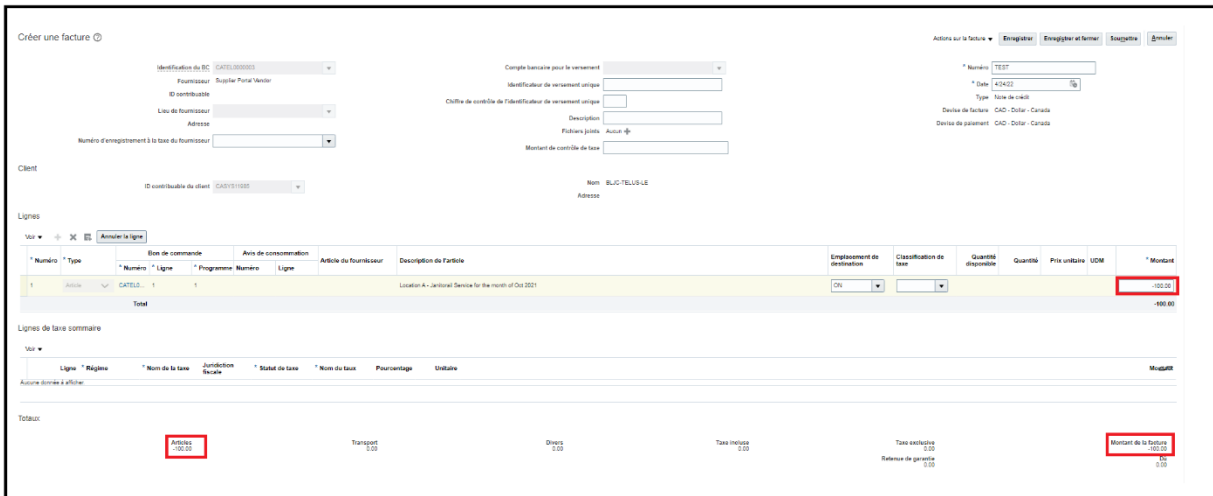

Une fois l'appariement terminé, vous pouvez modifier ce montant apparié en fonction de la note de crédit.

Calculez ensuite les taxes comme l'indique la section Calcul des taxes et sélectionnez Soumettre une fois que vous aurez examiné vos renseignements.

Remarque : Si vous soumettez une note de crédit pour un bon de commande ou un bon de travail qui a été fermé, veuillez l'envoyer à [portal.invoice@bgis.com](mailto:portal.invoice@bgis.com) avec les renseignements suivants et nous la traiterons en votre nom.

- Numéro du bon de commande ou du bon de travail associé au crédit
- Renseignements sur l'immeuble ou le service pour s'assurer que nous appliquons le crédit au bon endroit
- Montant à créditer

## <span id="page-32-0"></span>Information sur les factures et les paiements

Vous pouvez maintenant examiner le statut de vos factures et les renseignements sur le paiement quand bon vous semble.

Sélectionnez l'icône Supplier Portal sur la page d'accueil et naviguez vers

#### Voir les factures.

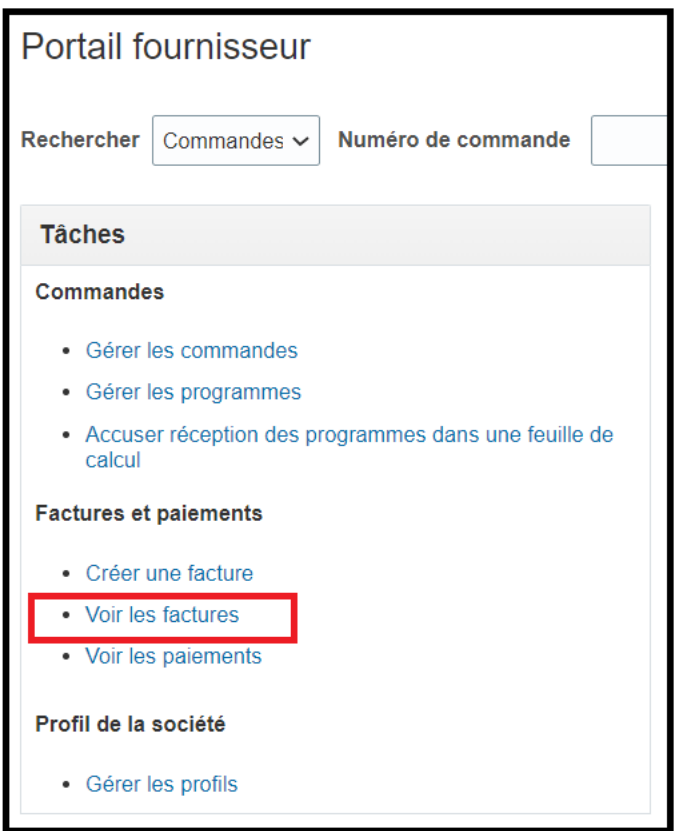

### <span id="page-32-1"></span>Information sur les factures

Entrez le numéro de facture ou le numéro de facture partiel dans le champ « Numéro de facture ». Toutes les factures qui commencent avec ce numéro seront automatiquement saisies. Par exemple, si vos factures commencent par 710, vous pouvez entrer 710 % dans le champ du numéro de facture pour obtenir une liste complète de toutes les factures commençant par 710. Cela peut servir de relevé de compte auprès de BGIS.

L'état de chaque facture figurera sous le champ « Statut de la facture ».

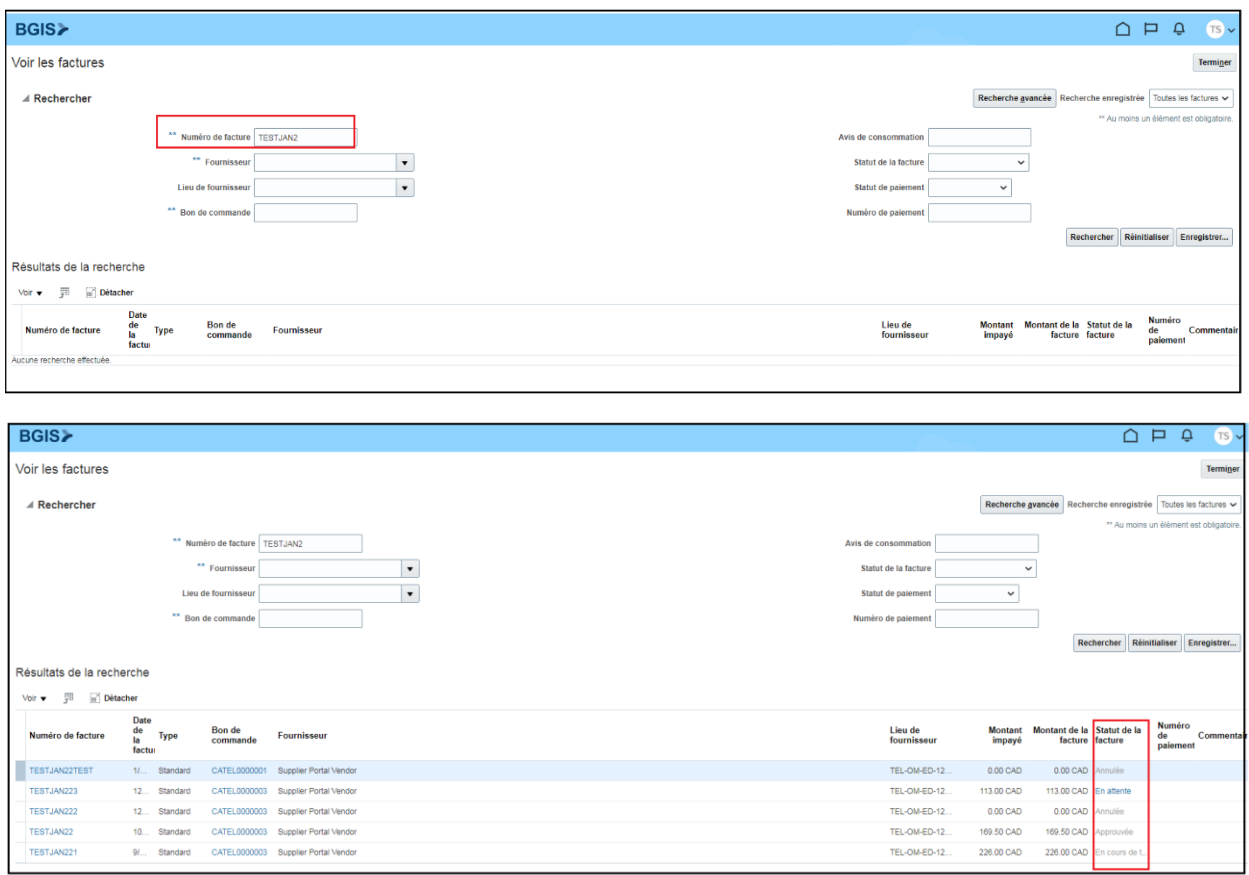

Si vous ne voyez pas le statut de la facture dans l'en-tête, vous pouvez l'ajouter en naviguant vers le menu déroulant Voir, puis en sélectionnant Colonne et Statut de la facture. Il s'agit d'un ajout ponctuel de configuration. À l'avenir, le statut de la facture sera visible dans votre recherche.

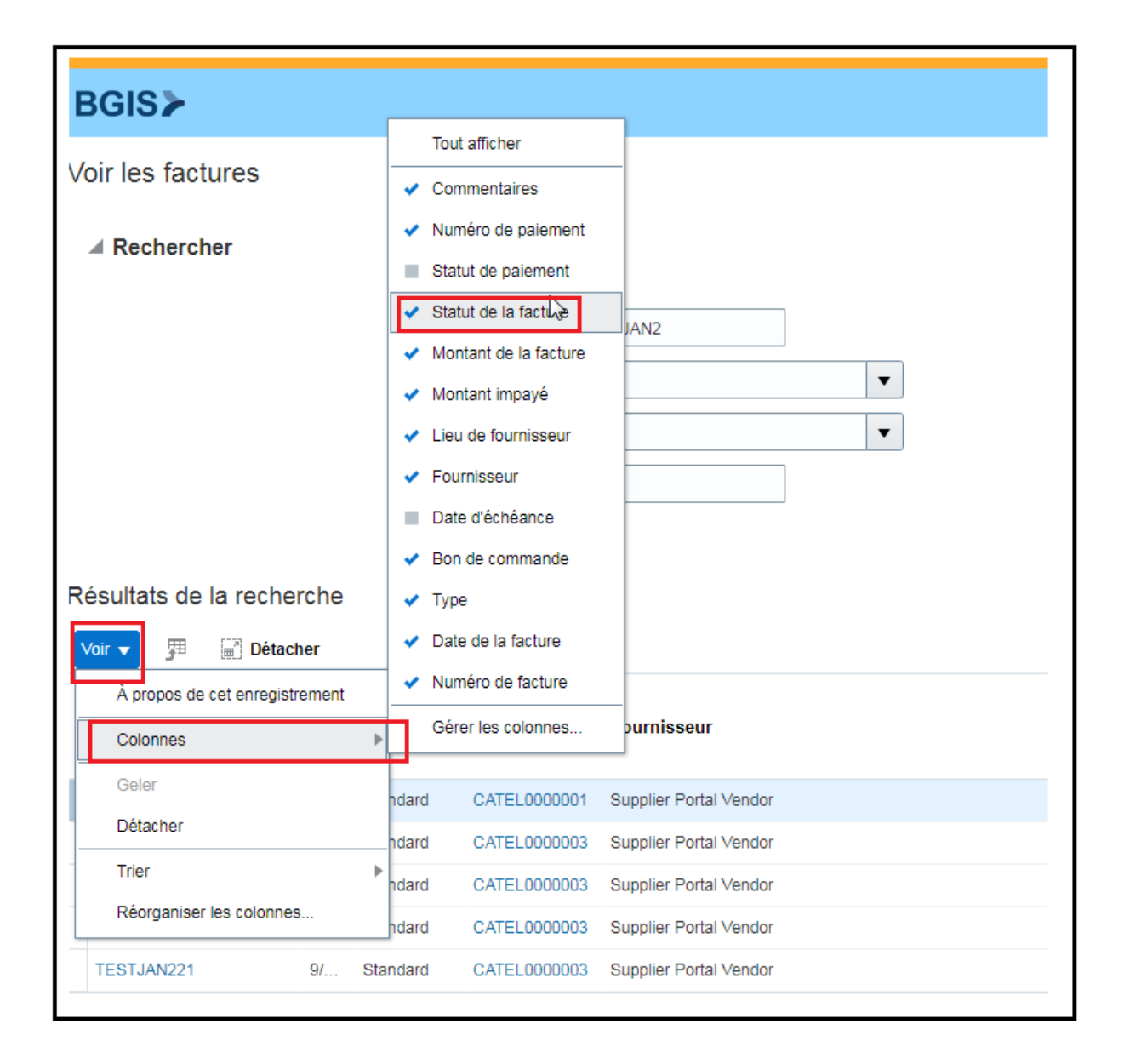

#### <span id="page-35-0"></span>Description des statuts de facturation

En attente – Factures qui ont été soumises mais qui n'ont pas encore été examinées par les comptes créditeurs (CC) de BGIS. Le délai d'examen des factures soumises est de 10 jours à compter de la date de soumission.

Approuvée – Factures approuvées par le gestionnaire et payées ou en attente de paiement conformément aux modalités de paiement.

- Vous pouvez vérifier les renseignements sur le paiement après la date d'échéance de la facture en examinant les pièces jointes de la facture. Tous les renseignements sur le paiement seront disponibles en pièce jointe.
- S'il y a plusieurs factures payées sous le même numéro de paiement, un commentaire s'affichera, comme indiqué dans la capture d'écran ci-dessous.
- Si une seule facture est payée, la section des commentaires sera vide.

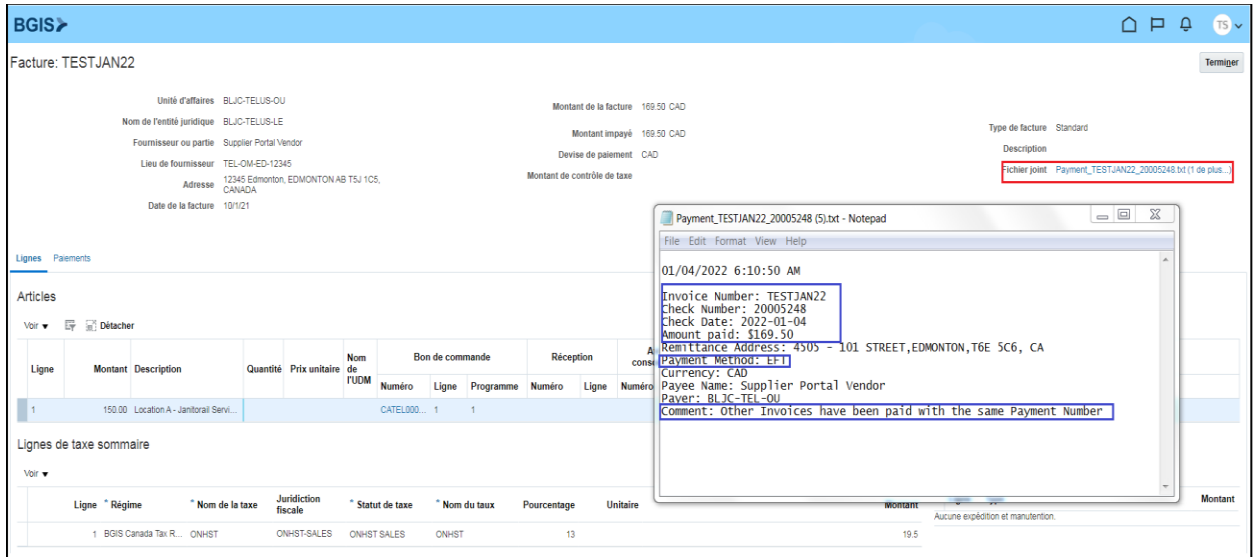

Incomplète – Factures qui ont été entrées et sauvegardées à titre de brouillon, mais qui n'ont pas encore été soumises. Avertissement : Veuillez examiner ces factures et les soumettre ou les annuler de votre côté, selon les mesures à prendre. Les factures ne doivent pas rester au statut « Incomplète » au-delà de cinq jours ouvrables.

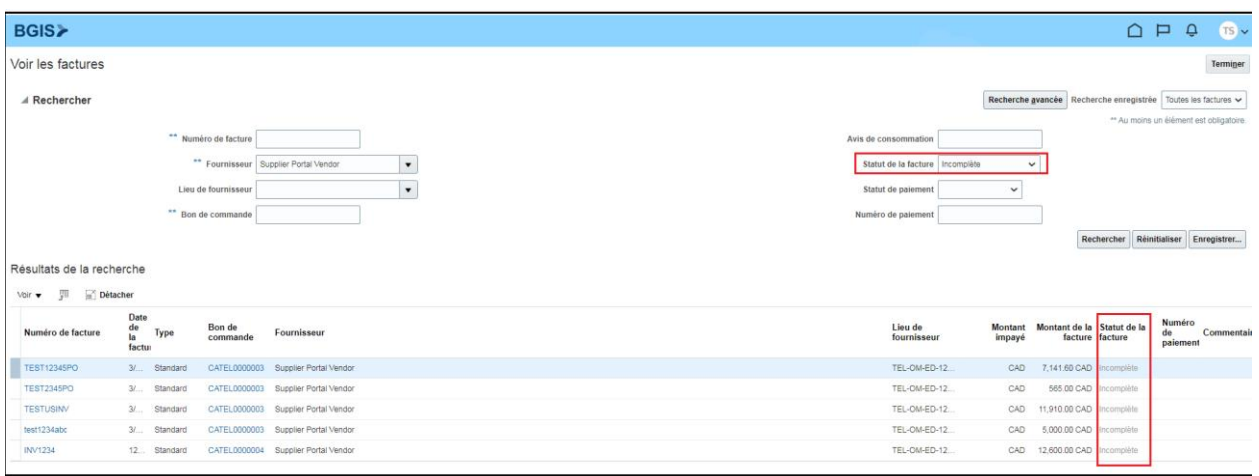

En attente – Ces factures sont des exceptions et nécessitent une collaboration avec d'autres ministères pour valider les données avant le traitement. Pour plus de renseignements sur la facture en attente, cliquez sur l'hyperlien « En attente » sous l'en-tête « Statut de la facture ». Aucune mesure n'est requise de votre côté.

Annulée – Il s'agit de factures qui ont déjà été traitées et que le GP n'a pas approuvées. Celles-ci seront annulées et le fournisseur en sera avisé.

Rejetée – Factures annulées en raison d'une soumission incorrecte ou lorsque le gestionnaire a rejeté la facture. La raison de l'annulation sera jointe à la section « Fichier Joint ». Selon la raison de l'annulation, vous devrez soumettre de nouveau la facture une fois qu'elle aura été corrigée. Lorsque vous envoyez une facture révisée, assurez-vous d'utiliser un numéro de facture distinct différent de celui de la facture initialement rejetée. Les factures révisées doivent être soumises avec le numéro de facture original, y compris le suffixe « REV ».

Les factures dont le statut est « Annulée » contiennent une pièce jointe qui décrit la raison de l'annulation de facture. Vous pouvez examiner la raison du rejet et la soumettre de nouveau en conséquence.

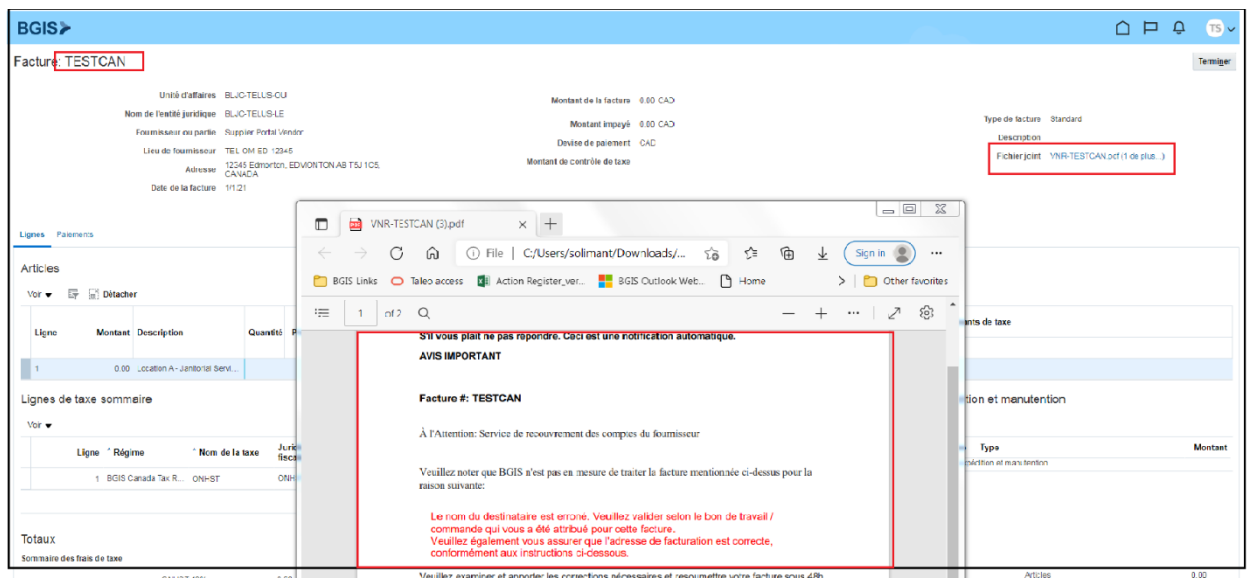

#### <span id="page-37-0"></span>Information sur les paiements

- Vous pouvez vérifier les renseignements sur le paiement après la date d'échéance de la facture en examinant les pièces jointes de la facture. Tous les renseignements sur le paiement, y compris le mode de paiement, seront disponibles en pièce jointe.
- S'il y a plusieurs factures payées sous le même numéro de paiement, un commentaire s'affichera, comme indiqué dans l'écran ci-dessous.
- Si une seule facture est payée, la section des commentaires sera vide.

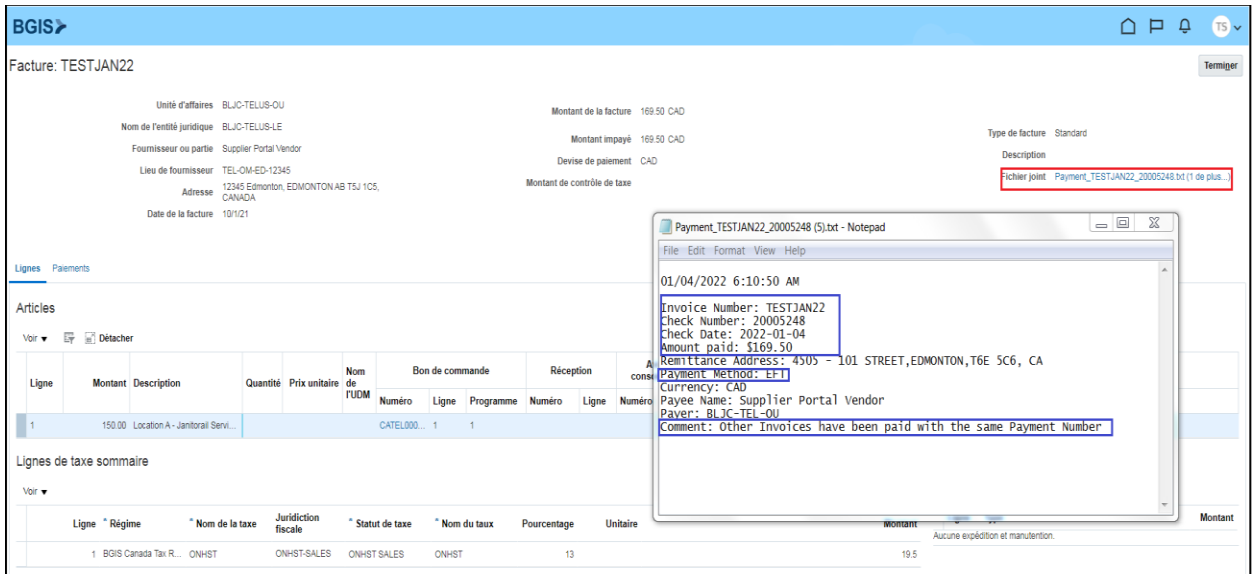

## <span id="page-38-0"></span>Information sur les bons de travail et les bons de commande

Sélectionnez l'icône Portail Fournisseur sur la page d'accueil et naviguez vers Gérer les commandes.

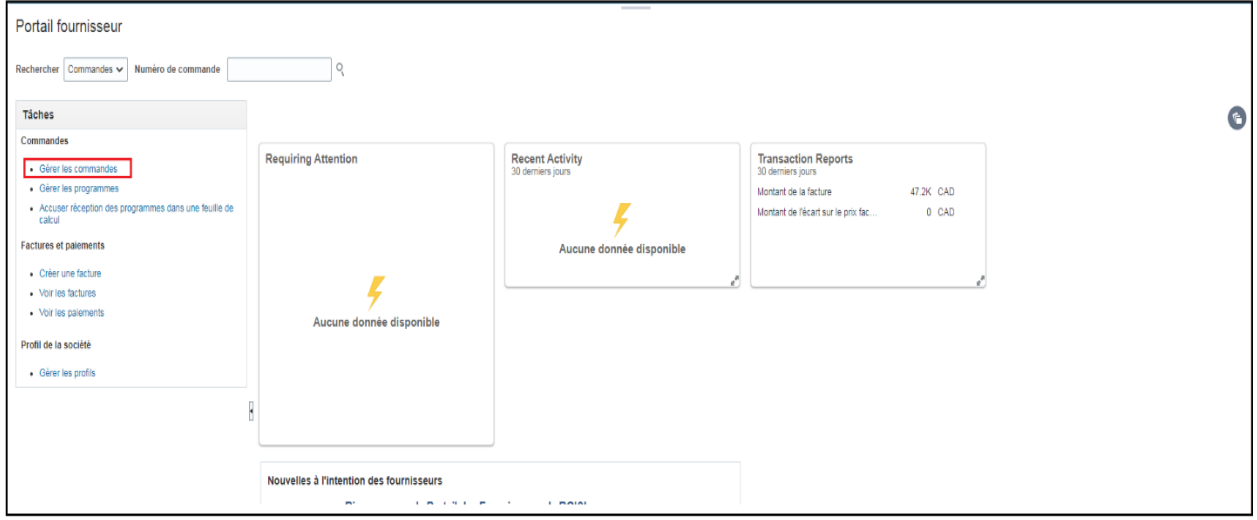

À l'aide des critères de recherche, vous pouvez affiner ou étendre les résultats.

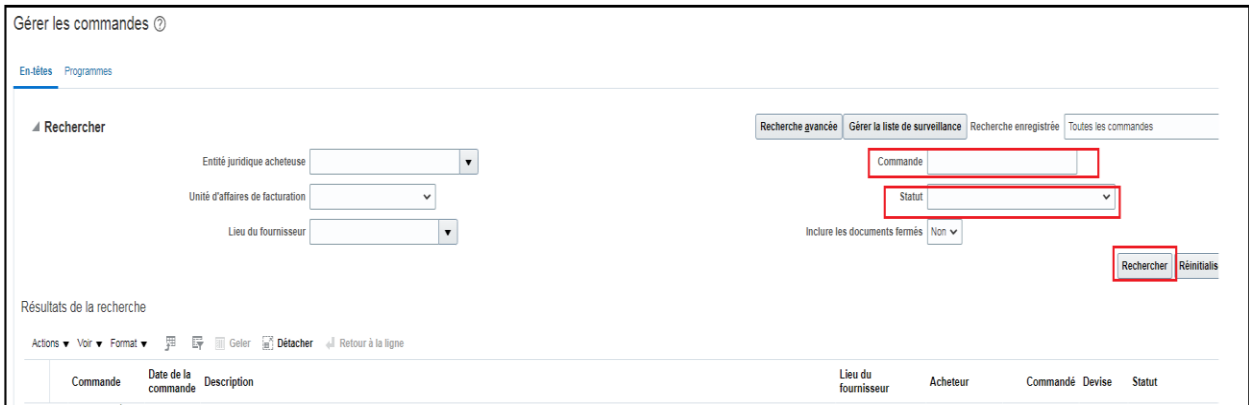

Dans le champ Commande, entrez le bon de travail ou le bon de commande associé à votre demande d'information.

Dans le champ Statut, vous pouvez sélectionner le statut du bon que vous recherchez. Consultez la section qui suit pour obtenir les descriptions des statuts :

Fermé pour réception- Le bon de travail ou le bon de commande est disponible aux fins de facturation.

Annulé – Le bon de travail ou l'achat a été annulé. Pour toute question, communiquez avec le gestionnaire qui a retenu vos services.

Fermé définitivement – Le bon de travail ou le bon de commande est fermé et n'est pas disponible aux fins de facturation.

Approbation de modification en attente – Le bon de commande doit être approuvé dans le nuage ou un changement de commande est en cours. Veuillez attendre la mise à jour du statut pour Fermé pour réception avant de soumettre la facture.

Une fois les critères de recherche entrés, sélectionnez Rechercher.

Une liste de tous les bons de commande et bons de travail applicables s'affichera sous Résultats de la recherche.

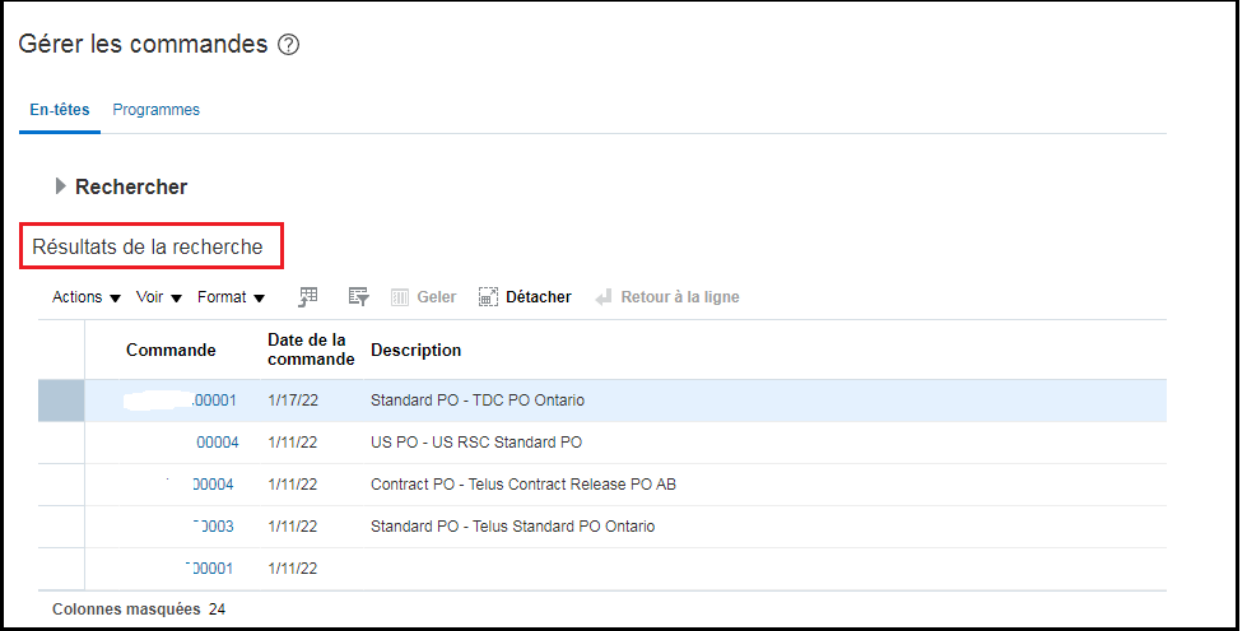

Vous pouvez examiner d'autres renseignements sur la commande en cliquant sur le numéro de commande. Si un bon de commande contient plusieurs lignes, elles seront toutes visibles.

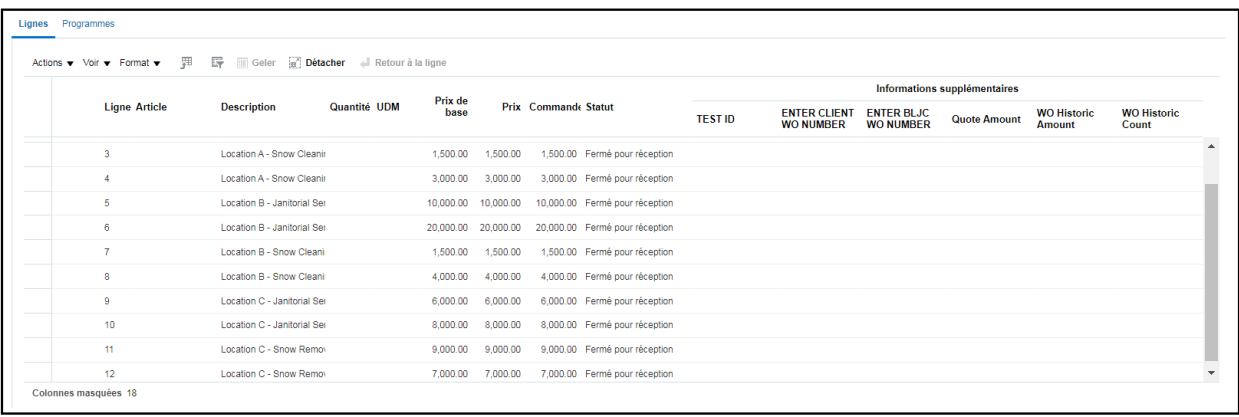

De plus, vous pouvez voir le nombre de factures traitées par rapport à ce bon de commande en cliquant sur Voir les Details sous l'onglet Cycle de vie de la commande.

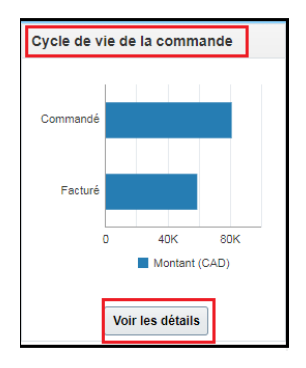

Les renseignements sur le bon de commande et la liste du nombre de factures s'afficheront dans un autre onglet. Faites défiler vers le bas pour voir la liste des factures traitées relativement à ce bon de commande.

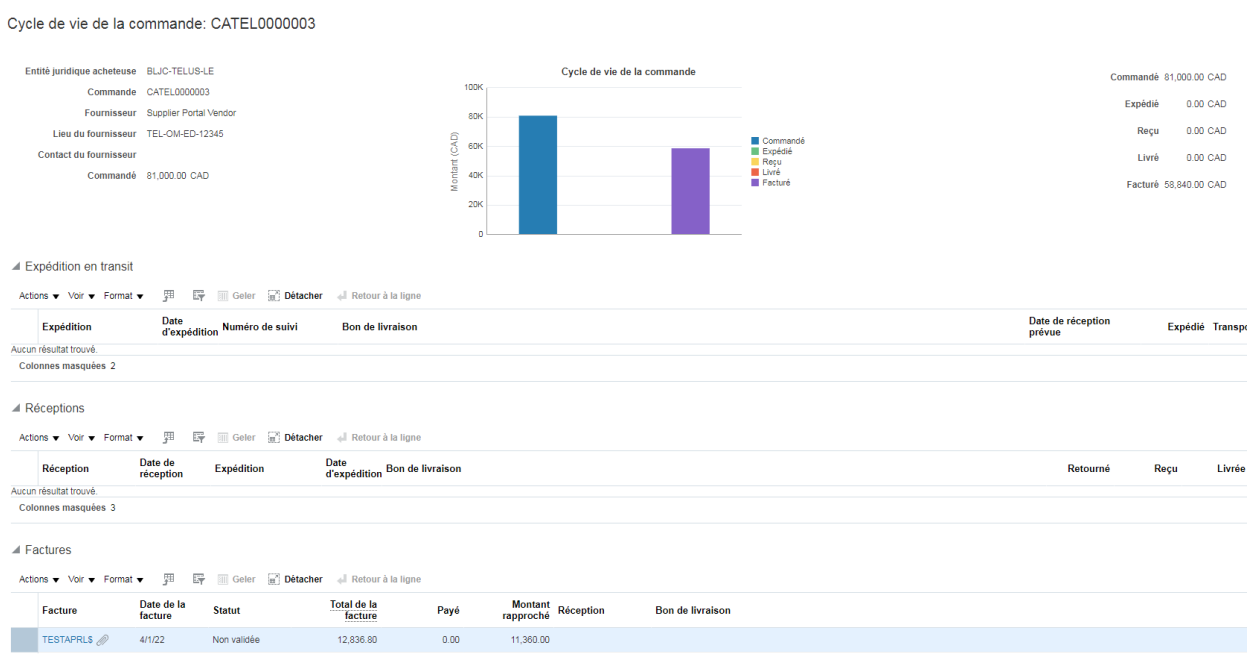

Pour examiner les factures traitées pour une ligne de bon de commande spécifique, suivez les étapes ci-dessous :

Cliquez sur le numéro du bon de commande pour voir les détails. Pour afficher les détails d'une ligne de bon de commande spécifique, sélectionnez l'onglet « Programmes ».

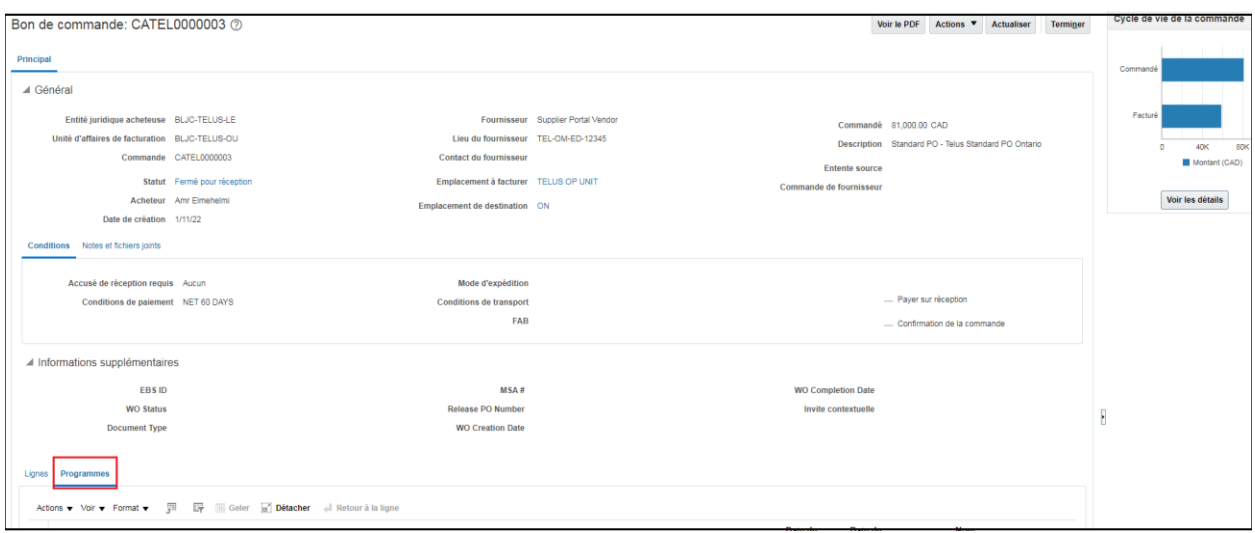

Sélectionnez la ligne du bon de commande que vous souhaitez consulter et cliquez sur Cycle de vie pour obtenir une liste complète de toutes les factures traitées sous cette ligne.

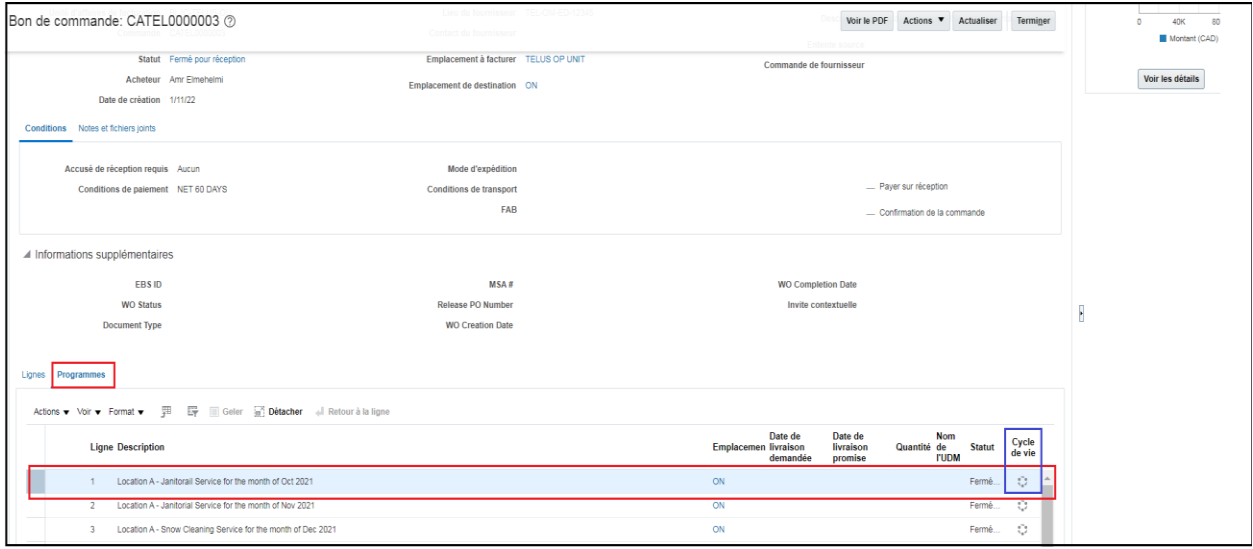

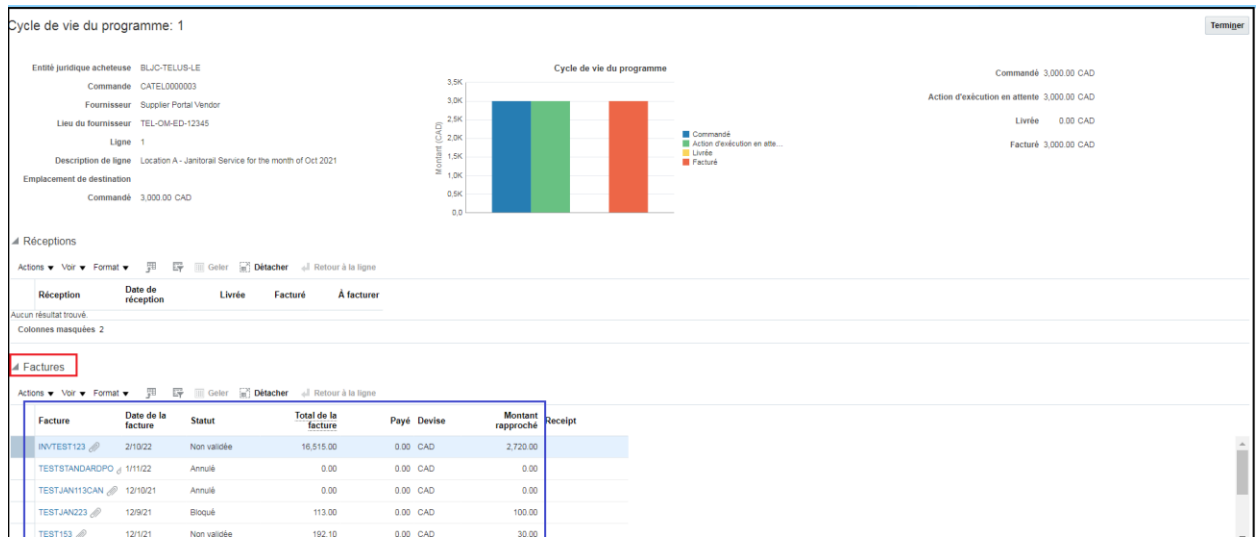

Pour plus de détails, cliquez sur l'hyperlien du numéro de facture.

Les détails du montant, le numéro de ligne (si plus d'une ligne est utilisée), la description et les taxes apparaîtront sous la colonne Lignes. Vous pouvez également afficher l'état du paiement en cliquant sur l'onglet « Paiements ». Une copie des détails du paiement sera ajoutée en pièce jointe.

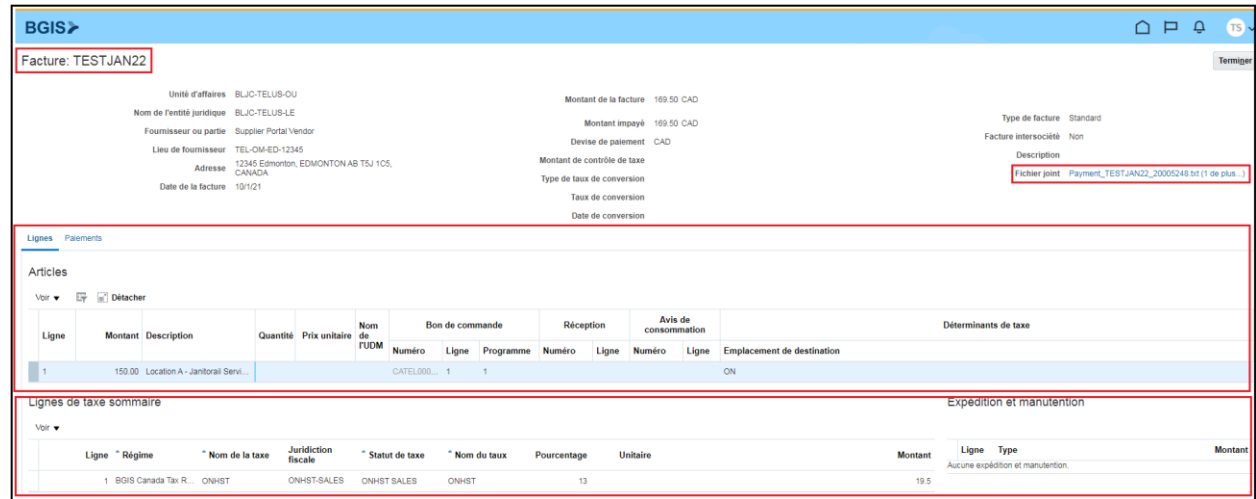

Pour afficher d'autres lignes, cliquez sur « Terminer » pour revenir à l'écran précédent.

## <span id="page-42-0"></span>Foire aux questions

### <span id="page-43-0"></span>Mon bon de travail n'est pas visible sur le portail Oracle Cloud. Que dois-je faire?

- Vérifiez si votre bon de travail porte la mention « Complet », « Facturable » et « Devis approuvé » (s'il dépasse le seuil) dans RealSuite<sup>MD</sup>. Prévoyez de 24 à 48 heures pour les changements d'interface.
- Si votre bon de travail n'est pas facturable ou que le devis n'a pas encore été approuvé dans RealSuite<sup>MD</sup>, veuillez communiquer avec le gestionnaire des installations indiqué sur votre bon de travail.
- Si votre bon de travail a porté la mention « Complet », « Facturable » et « Devis approuvé » (s'il dépasse le seuil) au cours des 48 dernières heures et qu'il n'est toujours pas visible dans le portail des fournisseurs Oracle Cloud, veuillez communiquer avec nous à [portal.invoice@bgis.com](mailto:portal.invoice@bgis.com).
- Si un bon de travail a déjà été utilisé pour la facturation, la même commande ne sera plus disponible aux fins de facturation. Pour un examen plus approfondi, veuillez communiquer avec le gestionnaire des installations ayant retenu vos services.

Si vous n'avez pas accès à RealSuite<sup>MD</sup>, veuillez envoyer une demande à [fmsharedservices@bgis.com](mailto:fmsharedservices@bgis.com).

#### <span id="page-43-1"></span>Mon bon de commande n'a pas assez de fonds. Que dois-je faire?

En suivant les étapes décrites dans la section « Information sur les bons de travail et les bons de commande », examinez les factures soumises par rapport aux lignes de bon de commande.

Si une facture a préalablement été appliquée à la mauvaise ligne de commande, veuillez contacter [portal.invoice@bgis.com](mailto:portal.invoice@bgis.com) pour obtenir de l'aide.

Si une facture contient des frais qui ne faisaient pas partie du devis ou du contrat original, veuillez communiquer avec la personne qui vous a fait parvenir le bon de commande.

## <span id="page-44-0"></span>Dois-je quand même envoyer les factures à ma personne-ressource de BGIS ou à la boîte de réception désignée une fois que j'ai été intégré au portail?

À moins que vous ayez besoin d'examiner certains éléments de votre facture avec votre gestionnaire des installations, coordonnateur des services immobiliers ou personneressource de BGIS, veuillez ne pas envoyer vos factures aux boîtes de réception désignées ni à votre personne-ressource de BGIS, puisque vous avez obtenu l'accès au portail requis pour soumettre vos factures.

De plus, assurez-vous de fermer tous les messages automatiques envoyés par vos logiciels de comptabilité à des boîtes de réception afin d'éviter les factures en double et les retards de traitement des factures et des paiements.

### <span id="page-44-1"></span>Changement du nom du fournisseur et nouveau numéro de fournisseur

Si le nom de votre entreprise a changé et que vous avez votre nouveau numéro de fournisseur, communiquez avec [portal.invoice@bgis.com](mailto:portal.invoice@bgis.com) pour transférer votre compte au nouveau numéro de fournisseur.

## <span id="page-44-2"></span>Exigences générales de facturation

Afin d'éviter les retards de paiement, il est important que la facture comprenne les renseignements obligatoires suivants :

- 1) Nom complet et adresse du fournisseur
- 2) Numéro et date de la facture
- 3) Modalités de paiement et date d'échéance du paiement de la facture
- 4) Nom de la facture tel qu'indiqué sur le bon de commande ou le bon de travail
- 5) Numéro de référence de la commande (n° de bon de travail, n° de bon de commande ou n° de bon de commande mensuel)
- 6) Lieu de service couvert par la facture (veuillez énumérer tous les lieux s'il y en a plus d'un)
- 7) Période de service et description (correspondant à la description de la commande)
- 8) Adresse de remise du fournisseur, y compris le code postal
- 9) Taxe avec code fiscal applicable (exemple : TVH, TPS, TVQ, TVP pour les factures canadiennes; taxe US pour les factures américaines).
- 10) Numéro d'identification fiscale du fournisseur
- 11) Coordonnées du fournisseur (numéro de téléphone, adresse électronique)

# <span id="page-45-0"></span>Coordonnées

Pour toute question supplémentaire concernant la formation, le présent guide ou Oracle Cloud, veuillez communiquer avec [Portal.Invoice@bgis.com.](mailto:Portal.Invoice@bgis.com)

Si vous avez des questions concernant les bons de travail, veuillez communiquer avec le gestionnaire des installations qui a retenu vos services. Leurs noms et coordonnées se trouvent sur le bon de travail que vous avez reçu de BGIS.

Si vous avez des questions concernant les bons de commande, veuillez communiquer avec la personne qui vous a fait parvenir le bon de commande.